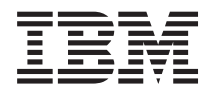

IBM Systems - iSeries Hálózati TCP/IP beállítás *V5R4*

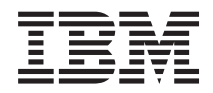

IBM Systems - iSeries Hálózati TCP/IP beállítás *V5R4*

#### **Megjegyzés**

Mielőtt a jelen leírást és a vonatkozó terméket használná, olvassa el a ["Nyilatkozatok"](#page-46-0) oldalszám: 41 helyen lévő tájékoztatót.

#### **Nyolcadik kiadás (2006. február)**

Ez a kiadás a V5R4M0 szintű i5/OS (termékszám: 5722–SS1) termékre, és minden azt követő változatra és módosításra vonatkozik, amíg ez másképpen nincs jelezve. Ez a változat nem fut minden csökkentett utasításkészletű (RISC) rendszeren illetve a CISC modelleken.

# **Tartalom**

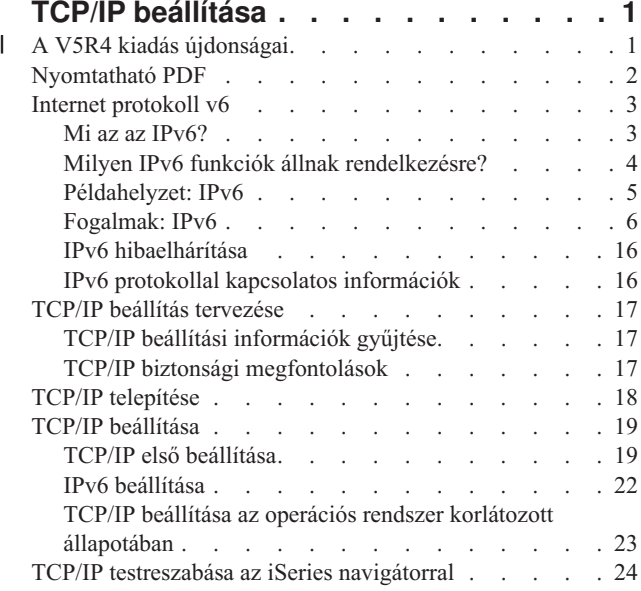

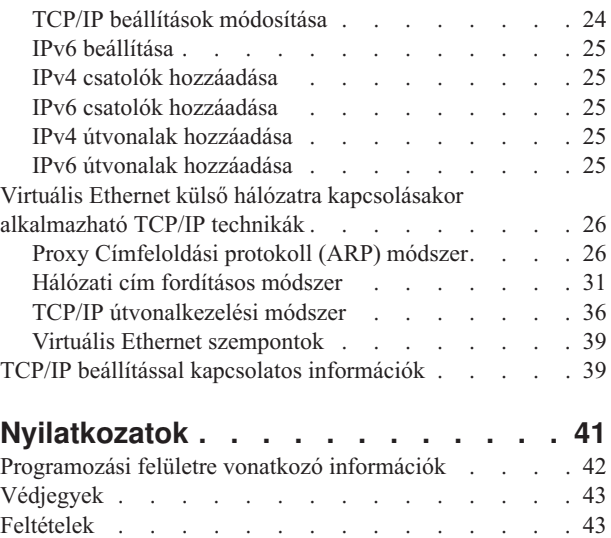

# <span id="page-6-0"></span>**TCP/IP beállítása**

Megérkezett a szervere, és már alig várja, hogy használatba vegye. Ez a témakör eszközöket és eljárásokat biztosít a TCP/IP i5/OS rendszeren történő beállításához.

A megadott információk alapján hozhat például létre vonalleírást, TCP/IP csatolót és útvonalat. Emellett megismerheti a TCP/IP konfiguráció testreszabását az iSeries navigátor használatával és elsajátíthatja a hálózati adatforgalom irányítására szolgáló különböző TCP/IP technikákat.

Mielőtt az ismertetett információk alapján hozzákezdene a TCP/IP beállításához, a Hardver telepítése és használata szakasz alapján győződjön meg róla, hogy az összes szükséges hardver összetevő telepítése megtörtént. Miután befejezte a TCP/IP beállításával kapcsolatos kezdeti feladatokat, készen áll a szerver lehetőségeinek kibővítésére az adott igényeket kielégítő TCP/IP alkalmazásokkal, protokollokkal és szolgáltatásokkal.

#### **A V5R4 kiadás újdonságai** |

Ez a témakör kiemeli a témakörgyűjtemény változásait a V5R4 kiadáshoz. |

### **IPv6 támogatás fejlesztések** |

**Az új Internet protokoll v6 (IPv6) funkciók termékszinten összefüggőek az IPv4 megfelelőikkel.** |

#### **Az IPv6 az alábbi funkciókhoz támogatott:** |

- | Loopback
- v Minden Ethernet csatoló (10/100 Mbps, 1 Gbps és 10 Gbps)
- | · Partíciók közötti virtuális Ethernet

#### **Többszörös Ethernet csatolók egyidejűleg használhatók IPv6 protokollal.** |

#### **Az IPv6 az alábbi funkciókat támogatja:** |

- | Multicast
- 1 · Szétdarabolás és újra összerakás
- v Alapszintű socket bővítmények (3494-es RFC) |

### **IPv6 beállítás** |

- v A **TCP/IP beállítása** mappa TCP/IP műveletek indítása és leállítása menüpontja el lett távolítva. |
- 1 Az IPv6 ugyanúgy indítható el, mint az IPv4, a TCP/IP indítása (STRTCP) és a TCP/IP befejezése (ENDTCP) parancsokkal. Az IPv6 nem indítható el és nem állítható le az IPv4 protokolltól függetlenül. |
- v Az IPv6 loopback csatoló, a ::1 automatikusan létrehozásra kerül a TCP/IP elindításakor. |
- 1 · Az IPv6 beállítás varázsló el lett távolítva.
- v Az új felület használatával tudja beállítani az állapot nélküli automatikus címbeállítást. |
- v Az új varázslót is használhatja IPv6 csatolók létrehozásához. |
- v A Beállítás, Indítás, Leállítás és Eltávolítás funkciók az IPv6 állapot nélküli automatikus címbeállítás képernyő | helyérzékeny menüjébe kerültek át. |

## <span id="page-7-0"></span>**Álnevek** |

Az IPv4 és az IPv6 protokollban is használhat álneveket. A pontozott decimális jelölésmód helyett IPv4 és IPv6 | protokoll esetén is megadhat egy csatolót azonosító nevet. A csatoló álnevek mind vezérlőnyelvi (CL) parancsok, mind az iSeries navigátor használatával megadhatók.  $\blacksquare$ |

#### **Előnyben részesített csatolók listája** |

Most létrehozhatja az előnyben részesített csatolók listáját annak kiválasztásához, hogy mely csatolók és IP címek legyenek előnyben részesítve a virtuális proxy Címfeloldási protokoll (ARP) ügynök kijelölésekor. Ez virtuális IP | címek és virtuális Ethernet estén is rendelkezésre áll. |  $\blacksquare$ 

#### **A V5R4 kiadás módosításai** |

### **Az alagutak már nem támogatottak IPv6 az protokollban:** |

- v IPv6, IPv4, és Etherneten keresztüli pont-pont protokoll (PPPoE) használható ugyanazon a csatolón. |
- v Hálózati útválasztók használhatók IPv6 csomagoknak IPv4 hálózatokon keresztül történő továbbítására. |

### **Az előző kiadások IPv6 beállításai nem telepítődnek át a V5R4 változatba.** |

### **Az új és megváltozott információk azonosítása** |

- A kiadványban történt technikai változásokat a következőképpen jelöljük:  $\blacksquare$
- 1 A > kép jelzi az új vagy megváltozott információk kezdetét.
- 1 A « kép jelzi az új vagy megváltozott információk befejezését.

A kiadás újdonságaival és változásaival kapcsolatban további információkat a Jegyzék a felhasználóknak című részben | olvashat. |

# **Nyomtatható PDF**

A témakör az itt leírtak PDF változatának megtekintését vagy nyomtatását ismerteti.

A dokumentum PDF változatának megtekintéséhez vagy letöltéséhez válassza ki a TCP/IP [beállítása](rzai2.pdf) hivatkozást (körülbelül 667 KB).

Ezeket a kapcsolódó témaköröket megjelenítheti vagy kinyomtathatja.

- v iSeries védelem megtervezése és beállítása (2.8 MB)
	- Alapvető rendszervédelem megtervezése az iSeries szerver és a társított műveletek védelmére
	- Rendszervédelem beállítása
- TCP/IP hibaelhárítás (920 KB)
	- TCP/IP kapcsolatokkal vagy forgalommal kapcsolatos problémák megoldása IPv4 és IPv6 esetén

## **Egyéb információk**

Emellett az alábbi PDF fájlok megtekintésére vagy letöltésére van lehetőség:

• IBM Redbooks:

| | |

- **TCP/IP ismertető és technikai [áttekintés](http://w3.itso.ibm.com/itsoapps/Redbooks.nsf/9445fa5b416f6e32852569ae006bb65f/dd2f20357e4f664a852569f50070b892?OpenDocument)** (7 MB) Ez az IBM Redbook a TCP/IP alapjairól szolgáltat információkat.
- **TCP/IP az [AS/400-hoz:](http://w3.itso.ibm.com/itsoapps/Redbooks.nsf/9445fa5b416f6e32852569ae006bb65f/baba0a045143082086256810007527b0?OpenDocument) Jobb dolgok mint valaha** (9 MB) Ez az IBM Redbook az általános TCP/IP alkalmazások és szolgáltatások átfogó listáját tartalmazza.

## <span id="page-8-0"></span>**PDF fájlok mentése**

A PDF fájl munkaállomáson történő mentése megjelenítés vagy nyomtatás céljából:

- 1. Kattintson a jobb egérgombbal a PDF fájlra a böngészőjében (kattintás a jobb oldali egérgombbal a fenti hivatkozásra).
- 2. Kattintson a PDF helyi mentésére szolgáló lehetőségre. |
	- 3. Válassza ki azt a könyvtárat, ahová menteni kívánja a PDF fájlt.
	- 4. Kattintson a **Mentés** gombra.

### **Adobe Acrobat Reader letöltése**

- A PDF állományok megtekintéséhez vagy nyomtatásához telepített Adobe Acrobat Reader programra van szükség. |
- Ingyenes példányát letöltheti az Adobe [honlapjáról](http://www.adobe.com/products/acrobat/readstep.html) (www.adobe.com/products/acrobat/readstep.html) ...

# **Internet protokoll v6**

Az Internet protokoll v6 (IPv6) kulcsszerepet játszik az Internet jövőjében, és az IPv6 protokoll használható az iSeries szerveren. Ez a témakör alapvető információkat tartalmaz az IPv6 protokollról és annak a szerveren történő megvalósításáról.

Az IPv6 az IPv4 frissített változata, és fokozatosan lecseréli az IPv4 protokollt.

A következő témakörökben alapvető információkat talál az IPv6 protokollról, és hogy hogyan használhatja az IPv6 protokollt az iSeries szerveren.

## **Mi az az IPv6?**

Itt megtudhatja, hogy miért cseréli le az Internet protokoll v6 (IPv6) Internet szabvány az Internet protokoll v4-et (IPv4), és hogyan fordíthatja ezt az előnyére.

Az IPv6 az Internet protokoll legfrissebb változata. Az Internet nagy része IPv4 protokollt használ, ami már több mint 20 éve megbízhatóan és hibatűrően működik. Azonban az IPv4 néhány korlátozása az Internet terjedésével egyre több problémát okozhat.

Nagy probléma az IPv4 címek egyre fogyatkozó száma - az Internethez csatlakoztatott minden eszköznek szüksége van egy címre. Az IPv6 bővítés lényege az IP címterület megnövelése 32 bitről 128 bitre, ami gyakorlatilag korlátlan számú egyedi IP cím használatát teszi lehetővé. Az új IPv6 cím szöveges formátuma xxxx:xxxx:xxxx:xxxx:xxxx:xxxx:xxxx:xxxx

ahol minden x egy 4 bitet képviselő hexadecimális számjegy.

Az IPv6 kibővített címzési képessége megoldást biztosít a címek elfogyására. Ez különösen fontos, mivel egyre többen használnak mobil számítógépeket, például mobiltelefonokat és kéziszámítógépeket. A vezetéknélküli eszközök növekvő száma hozzájárul az IPv4 címek elfogyásához. Az IPv6 kibővített IP címzési képessége elegendő IP címet biztosít a növekvő számú vezetéknélküli eszköz számára.

A címzési képességeken kívül az IPv6 olyan új funkciókat is biztosít, amelyek egyszerűbbé teszik a hálózati címek beállítását és kezelését. A hálózatok beállítása és karbantartása munkaigényes feladat. Az IPv6 számos hálózati adminisztrátori feladatot automatizál, ezzel csökkenti a szükséges munkamennyiséget.

- IPv6 használata esetén nem kell megváltoztatni az eszközcímeit, ha másik Internet szolgáltatóhoz (ISP) kerül. A |
- helyszámozás az IPv6 fontos architekturális eleme, és nagyrészt automatikusan történik. IPv6 címének alsó fele |

változatlan marad, mert ez hagyományosan az Ethernet csatolójának MAC címe. Az ISP egy új IPv6 előtagot rendel |

- Önhöz, és ez az új előtag elterjeszthető az összes vég-géphez az IPv6 útválasztók frissítésével a hálózatban és az IPv6 |
- állapot nélküli automatikus konfigurációjának lehetővé téve az új előtag ″újratanulását″. |
- <span id="page-9-0"></span>Az IPv6 automatikus konfigurációs szolgáltatása automatikusan beállítja a csatolók címeit és az alapértelmezett |
- útvonalakat. Az állapot nélküli automatikus konfiguráció során az IPv6 a számítógép MAC címéből és a helyi |
- útválasztó hálózati előtagjából egy új, egyedi IPv6 címet állít elő. Ez a szolgáltatás kiküszöböli a Dinamikus hoszt |
- konfigurációs protokoll (DHCP) szerver szükségességét. |

#### **Kapcsolódó fogalmak**

"Milyen IPv6 funkciók állnak rendelkezésre?" Megtudhatja az IPv6 megvalósításának módját az iSeries szerveren.

#### **Kapcsolódó hivatkozás**

"IPv6 protokollal kapcsolatos [információk"](#page-21-0) oldalszám: 16 Használja ezeket a hivatkozásokat és erőforrásokat az IPv6 jobb megértéséhez.

## **Milyen IPv6 funkciók állnak rendelkezésre?**

Megtudhatja az IPv6 megvalósításának módját az iSeries szerveren.

Az IBM az IPv6 protokollt már több kiadáson keresztül megvalósítja az iSeries szerveren. Az IPv6 funkciók transzparensek a meglévő TCP/IP alkalmazások számára és együtt léteznek az IPv4 funkciókkal. | |

Az IPv6 a következő fő iSeries szerver szolgáltatásokra van hatással:

- | Konfiguráció
- A TCP/IP (STRTCP) indítása parancs IPv6 indítása (STRIP6) paraméterének megadásával tetszőlegesen elindíthatja az IPv6 protokollt, amikor a TCP/IP elindul. A TCP/IP (STRTCP) indítása parancs alapértelmezett IPv6 indítása (STRIP6) paramétere a \*YES. | | |
- Ha IPv6 protokollt állít be, akkor az IPv6 csomagokat IPv6 hálózaton keresztül küldi. IPv6 hálózaton történő beállítását leíró példahelyzetért nézze meg az "IPv6 helyi hálózat [létrehozása"](#page-10-0) oldalszám: 5 című részt. | |
- A **TCP/IP beállítása** mappa Indítás és Leállítás menüpontja el van távolítva. Az IPv6 ugyanúgy indítható el, mint az IPv4, a STRTCP és a ENDTCP parancsokkal. Az IPv6 nem indítható el és nem állítható le az IPv4 protokolltól függetlenül. | | |
- Az IPv6 beállítása varázsló eltávolításra került az iSeries navigátorból. A varázsló vonalbeállítási lehetőségeit a |
- **Vonalak** mappa egyéni vonalműveletei helyettesítik. Hasonlóan, egy új varázsló használatával hozhat létre IPv6 |
- csatolókat. További információkért az új szolgáltatásokról és a hálózat IPv6 protokollhoz történő beállításához nézze |
- meg az "IPv6 beállítása" [oldalszám:](#page-27-0) 22 című részt. |

#### v **Socketek**

A socket alkalmazások fejlesztéséhez és teszteléséhez használja az IPv6 alkalmazás programozási felületeket (API-kat) és eszközöket. Az IPv6 kibővíti a socketek lehetőségeit, így az alkalmazások az IPv6 protokollt egy új címcsaláddal (AF\_INET6) használhatják. Ezek a bővítések nincsenek hatással a meglévő IPv4 alkalmazásokra. Létrehozhat olyan alkalmazásokat, amelyek a párhuzamos IPv4 és IPv6 forgalmat használják, vagy amelyek csak az IPv6 forgalmat használják.

v **DNS**

A DNS támogatja az AAAA címeket és egy új tartományt a fordított kikeresésekhez, amely az IP6.ARPA. A DNS IPv6 információkat ad vissza, a szervernek azonban IPv4 protokollt kell használnia a DNS szerverrel végzett kommunikáció során.

#### v **TCP/IP hibaelhárítás**

Az IPv6 hálózatokhoz használja a megszokott hibaelhárítási eszközöket, mint például a PING, a netstat, az útvonal nyomkövetés és a kommunikációs nyomkövetés. Ezek az eszközök már támogatják az IPv6 címformátumot. Az IPv4 és az IPv6 hálózati problémák megoldásával kapcsolatban tanulmányozza a TCP/IP hibaelhárítás című részt. | | |

#### **Kapcsolódó fogalmak**

"Mi az az IPv6?" [oldalszám:](#page-8-0) 3

Itt megtudhatja, hogy miért cseréli le az Internet protokoll v6 (IPv6) Internet szabvány az Internet protokoll v4-et (IPv4), és hogyan fordíthatja ezt az előnyére.

#### **Kapcsolódó hivatkozás**

<span id="page-10-0"></span>"IPv6 protokollal kapcsolatos [információk"](#page-21-0) oldalszám: 16 Használja ezeket a hivatkozásokat és erőforrásokat az IPv6 jobb megértéséhez.

# **Példahelyzet: IPv6**

Használja ezeket a példákat IPv6 protokollt használó helyzetek és a hálózat beállítási módjának megértéséhez.

**Megjegyzés:** A példahelyzetben az x:x:x:x:x:x:x:x IP címek csatoló-helyi IP címeket képviselnek. A példahelyzetben használt címek csak bemutatási célt szolgálnak. |

### **Kapcsolódó fogalmak**

"IPv6 beállítása" [oldalszám:](#page-27-0) 22

Kövesse ezen témakör útmutatásait az IPv6 funkció beállításához a szerveren. Ezen Internet protokoll továbbfejlesztett címzési tulajdonságai és robusztus szolgáltatásai előnyére fognak válni.

["Fogalmak:](#page-11-0) IPv6" oldalszám: 6

Ez a rész az alapvető IPv6 fogalmak leírását tartalmazza. Ha nincs tisztában az IPv4 és az IPv6 közötti különbségekkel, akkor itt részletes összehasonlításokat talál. Megtudhatja például az IPv4 és az IPv6 címek vagy csomagfejlécek közötti különbségeket.

## **IPv6 helyi hálózat létrehozása**

Ez a példahelyzet leírja az IPv6 helyi hálózat létrehozásának módját.

## **Helyzet**

|

Az IPv6 az IPv4 Internet szabvány helyébe fog lépni. Ezért a vállalata úgy dönt, hogy a pénzügyi műveletekhez IPv6 protokoll thasznál, és megvásárol egy IPv6 kapcsolatokat használó számlázóprogramot. Az alkalmazásnak az alkalmazás egy másik példányához kell csatlakoznia, amely a helyi Ethernet hálózat egy másik szerverén található. Az Ön feladata az IPv6 beállítása a szerveren, hogy a vállalat használni tudja a számlázóprogramot. Az alábbi ábrán látható a hálózat felépítése.

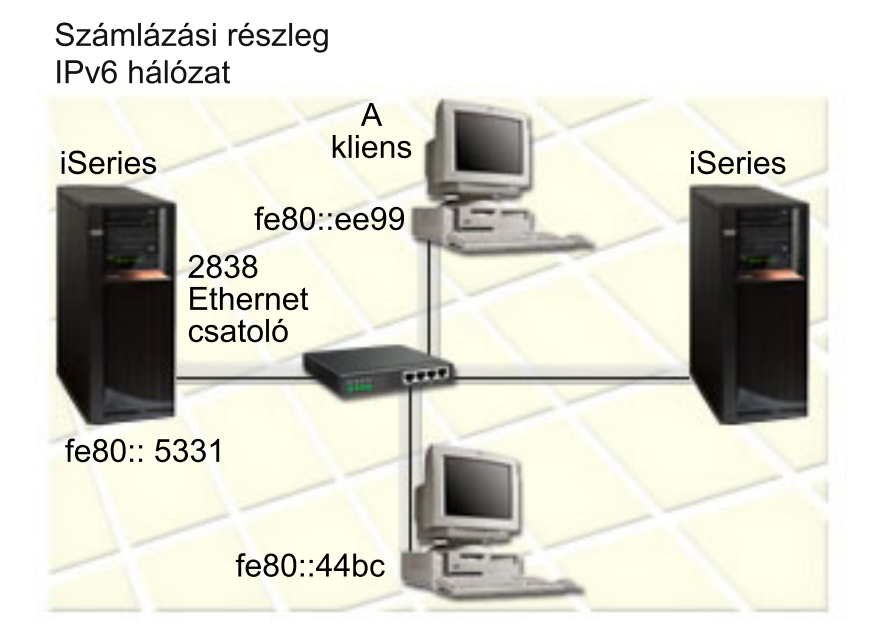

#### **Megoldás** |

Az IPv6 LAN létrehozásához be kell állítania egy Ethernet vonalleírást. Az iSeries szerverek és a kliensek között IPv6 | csomagok utaznak a hálózaton, amikor az alkalmazottak a számlázóprogramot használják. |

Telepítési követelmények: |

- <span id="page-11-0"></span>v i5/OS 5. változat 4. kiadás |
- | · iSeries Access for Windows és iSeries navigátor (iSeries navigátor hálózati komponense)
- v A szerveren először beállított TCP/IP protokollnak kell lennie és rendelkeznie kell IPv4 címmel, mivel az IPv6 | protokollt az iSeries navigátoron keresztül kell beállítani. Jelenleg az iSeries navigátor csak IPv4 használatával kapcsolódik. Ha a szerveren még nem állította be az IPv4 protokollt, akkor a vonal IPv6 protokollhoz történő beállítása előtt olvassa el a TCP/IP első [beállítása](#page-24-0) című részt. | | |

### **Beállítás** |

Az IPv6 beállításához az iSeries navigátort kell használnia. Az IPv6 protokollt csak az iSeries navigátorból lehet | beállítani, a karakter alapú felületről nem. |

Az IPv6 verem elindításához használja az STRTCP parancs STRIP6 (\*YES) paraméterét. A vonalbeállítási lehetőségek |

megadásához használja a **Vonalak** mappa egyéni vonalműveleteit. Az IPv6 címek iSeries navigátor által történő |

automatikus beállításával kapcsolatos információkért nézze meg az "IPv6 állapot nélküli [automatikus](#page-27-0) címbeállítás [konfigurálása"](#page-27-0) oldalszám: 22 című részt. | |

# **Fogalmak: IPv6**

Ez a rész az alapvető IPv6 fogalmak leírását tartalmazza. Ha nincs tisztában az IPv4 és az IPv6 közötti különbségekkel, akkor itt részletes összehasonlításokat talál. Megtudhatja például az IPv4 és az IPv6 címek vagy csomagfejlécek közötti különbségeket.

### **Kapcsolódó fogalmak**

["Példahelyzet:](#page-10-0) IPv6" oldalszám: 5 Használja ezeket a példákat IPv6 protokollt használó helyzetek és a hálózat beállítási módjának megértéséhez.

### **IPv6 címformátumok**

Az IPv6 címek mérete és formátuma kiterjeszti a címzési képességet.

Az IPv6 címek mérete 128 bit. Az előnyben részesített IPv6 címábrázolás az x:x:x:x:x:x:x:x, ahol minden x a cím nyolc |

16-bites részének hexadecimális értéke. Az IPv6 címek 0000:0000:0000:0000:0000:0000:0000:0000 és |

ffff:ffff:ffff:ffff:ffff:ffff:ffff:ffff között lehetnek. |

Az előnyben részesített formátumon kívül az IPv6 címeket kétféle rövidített formátumban is meg lehet adni:

### **Kezdő nullák kihagyása**

Az IPv6 címeket megadhatja a kezdő nullák nélkül. Például az

1050:0000:0000:0000:0005:0600:300c:326b IPv6 cím felírható 1050:0:0:0:5:600:300c:326b formában is.

### **Dupla kettőspont**

Az IPv6 címekben nullák sorozata helyett dupla kettőspontot (::) is megadhat. Például az ff06:0:0:0:0:0:0:c3 IPv6 cím ff06::c3 formában is felírható. Egy IP címben csak egy helyen használhat dupla kettőspontot.

Az IPv6 címek alternatív megadási módja kombinálja a kettőspont és a pont jelöléseket, így az IPv4 cím beágyazható az IPv6 címbe. A bal szélső 96 bit megadása hexadecimális formátumban történik, míg a jobb szélső 32 bit megadása decimális formátumban, ami a beágyazott IPv4 címet jelzi. Ez a formátum biztosítja a kompatibilitást az IPv6 és az IPv4 csomópontok között, ha vegyes hálózati környezetet használ.

Az IPv4-leképezett IPv6 cím ezt az alternatív formátumot használja. Ebben a típusú címben az IPv4 csomópontok IPv6 | címekként jelennek meg. Ez lehetővé teszi az IPv6 és az IPv4 alkalmazások közötti közvetlen kommunikációt. Például: | 0:0:0:0:0:ffff:192.1.56.10 és ::ffff:192.1.56.10/96 (rövidített formátum). |

Ezen formátumok mindegyike érvényes IPv6 címformátum. Az iSeries navigátorban ezen IPv6 címformátumok | bármelyikét használhatja az IPv4-leképezett IPv6 címek kivételével.  $\blacksquare$ 

### <span id="page-12-0"></span>**IPv6 címtípusok**

Új címtípusok használata IPv6 protokollal

Az IPv6 címek három fő típusba sorolhatók:

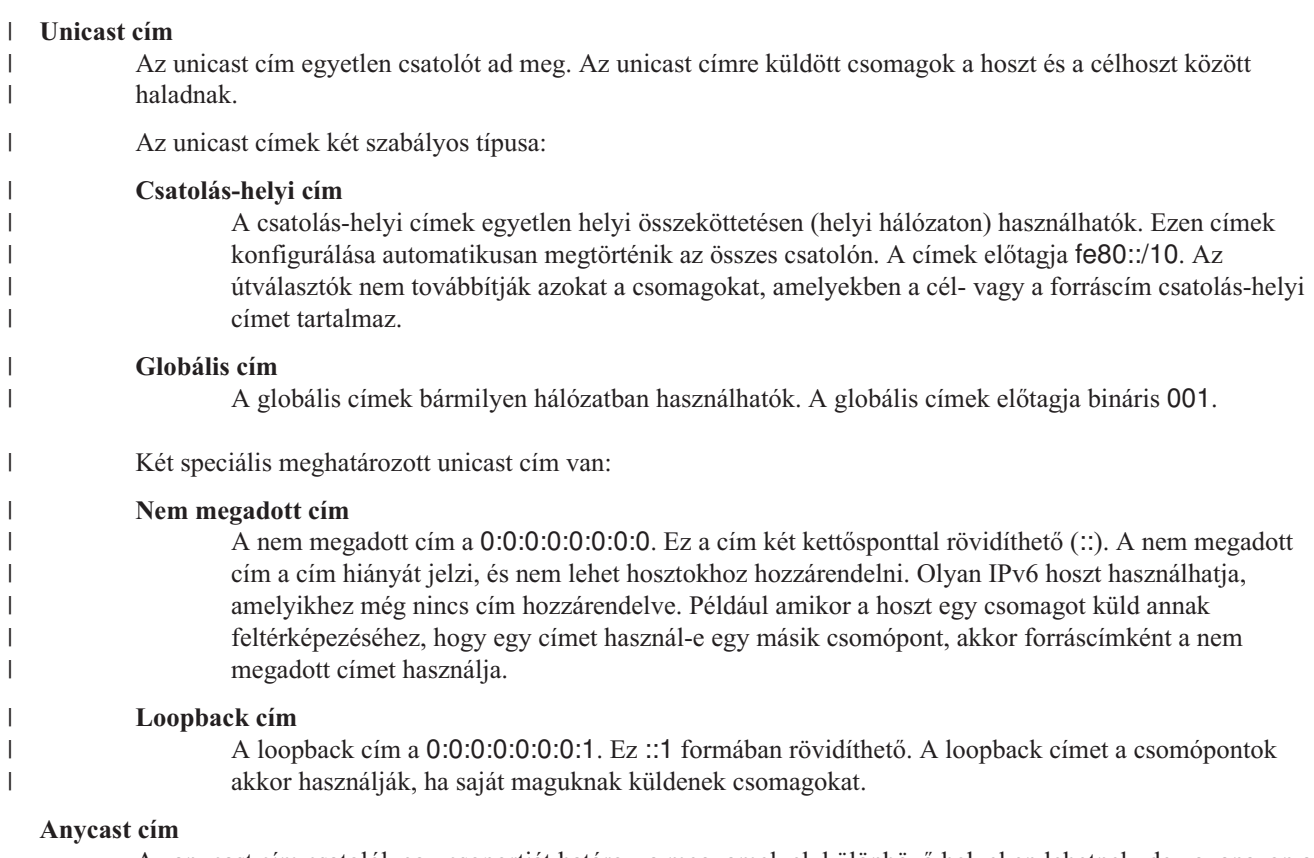

Az anycast cím csatolók egy csoportját határozza meg, amelyek különböző helyeken lehetnek, de ugyanazon a címen osztoznak. Az anycast címekre küldött csomagok csak a csoport legközelebbi tagjához kerülnek továbbításra. Az iSeries szerver jelenleg nem támogatja az anycast címzést.

#### **Multicast cím** |

| | | A multicast cím csatolók egy csoportját határozza meg, amelyek különböző helyeken lehetnek. A multicast cím előtagja ff. A multicast címre küldött csomagokból a csoport minden tagja kap egy példányt. Az iSeries szerver jelenleg csak alapszintű támogatást biztosít a multicast címzéshez.

### **Szomszéd feltérképezés**

A szomszéd feltérképezés lehetővé teszi a hosztok és az útválasztók számára az egymás közötti kommunikációt.

A szomszéd feltérképezést az IPv6 csomópontok (hosztok vagy útválasztók) használják más IPv6 csomópontok feltérképezéséhez, azok adatkapcsolati rétegben használt címének meghatározásához, az IPv6 csomagok továbbítására képes útválasztók megkereséséhez és az aktív IPv6 szomszédok adatainak tárolásához. Az IPv6 csomópontok a következő öt Internet vezérlőüzenet protokoll v6 (ICMPv6) üzenetet használják a más csomópontokkal végzett kommunikáció során:

#### **Útválasztó sürgetés**

A hosztok ilyen üzenetek elküldésével kérik az útválasztókat útválasztó hirdetések küldésére. A hosztok egy kezdeti útválasztó sürgetés üzenetet küldenek, amikor először elérhetővé válnak a hálózaton.

#### **Útválasztó hirdetés** |

Az útválasztók ezeket az üzenetek meghatározott időnként küldik, vagy egy útválasztó sürgetés üzenetre adott válaszként. Az útválasztó hirdetésekben található információkat használják a hosztok a globális csatolások és a hozzájuk tartozó útvonalak automatikus létrehozásához. Az útválasztó hirdetések további konfigurációs információkat is tartalmazhatnak a hosztok számára, mint például a maximális átviteli egység és az állomáskorlát.

#### **Szomszéd sürgetés**

A csomópontok ezeket az üzeneteket a szomszédjuk adatkapcsolati rétegben használt címének meghatározásához küldik.

#### **Szomszéd hirdetés**

A csomópontok ezeket az üzeneteket küldik szomszéd sürgetés üzenetre adott válaszként, illetve nem kért üzenetként egy címváltozás bejelentéséhez.

#### **Átirányítás**

Az útválasztók ilyen üzenetekkel tudatják a hosztokkal a célhoz tartozó jobb első állomást.

A szomszéd feltérképezésről és az útválasztó feltérképezésről további információkat a 2461-es RFC-ben talál. A

2461-es RFC megjelenítéséhez látogassa meg az RFC [szerkesztő](http://www.rfc-editor.org/rfcsearch.html) (www.rfc-editor.org/rfcsearch.html) vebhelyet.

### **Állapot nélküli automatikus címbeállítás**

Az állapot nélküli automatikus címbeállítás automatizálja a hálózati adminisztrátor néhány feladatát.

Az állapot nélküli automatikus címbeállítást az IPv6 csomópontok (hosztok vagy útválasztók) használják a csatolókhoz |

tartozó IPv6 címek automatikus beállításához. A csomópont az IPv6 címeket egy cím előtagból és vagy a csomópont |

MAC címéből származtatott azonosítóból, vagy egy felhasználó által megadott csatoló azonosítóból állítja össze. Az |

előtagok tartalmazzák a csatolás-helyi előtagot (fe80::/10) és a helyi IPv6 útválasztók által hirdetett 64 bit hosszúságú |

előtagokat (ha van ilyen). |

A csomópont megvizsgálja a cím egyediségét, mielőtt azt hozzárendeli a csatolóhoz. A csomópont szomszéd sürgetés kérést küld az új címre, és válaszra vár. Ha a csomópontra nem érkezik válasz, akkor a címet egyedinek tekinti. Ha a csomópont választ kap szomszéd hirdetés formájában, akkor a cím már használatban van. Ha a csomópont úgy találja, hogy a kísérleti IPv6 cím nem egyedi, akkor leállítja az automatikus konfigurációt, és a csatolót kézzel kell beállítani.

### **IPv4 és IPv6 összehasonlítása**

Összehasonlíthatja az IPv4 és IPv6 attribútumokat.

Az IBM az IPv6 protokollt már több szoftver kiadáson keresztül megvalósítja az iSeries szerveren. Az IPv6 azonban | most már termékkész. |

Elgondolkodhat rajta, hogy az IPv4 és az IPv6 miben különbözik. Ennek a táblázatnak a segítségével gyorsan |

kikereshet egy adott funkciót, és összehasonlíthatja a használatát az egyes internet protokollokban. Válasszon egy | attribútumot az alábbi listából az összehasonlítás megjelenítéséhez. |

- $\cdot$  [cím](#page-15-0)
- [címkiosztás](#page-15-0)
- cím [élettartam](#page-15-0)
- cím [maszk](#page-15-0)
- cím [előtag](#page-15-0)
- v [Címfeloldási](#page-16-0) protokoll (ARP)
- cím [hatókör](#page-16-0)
- [címtípusok](#page-16-0)
- [kommunikáció](#page-16-0) nyomkövetés
- [konfiguráció](#page-16-0)
- [tartománynév](#page-16-0) rendszer (DNS)
- v Dinamikus hoszt [konfigurációs](#page-16-0) protokoll (DHCP)
- [Fájlátviteli](#page-17-0) protokoll (FTP)
- [feldarabolás](#page-17-0)
- · [hoszttábla](#page-17-0)
- [csatoló](#page-17-0)
- v Internet [vezérlőüzenet](#page-17-0) protokoll (ICMP)
- v Internet [csoportkezelési](#page-17-0) protokoll (IGMP)
- IP [fejléc](#page-17-0)
- IP fejléc [beállítások](#page-17-0)
- IP fejléc [protokollbyte-ja](#page-18-0)
- v IP fejléc [Szolgáltatás](#page-18-0) típusa (TOS) byte-ja
- iSeries navigátor [támogatás](#page-18-0)
- LAN [csatlakozás](#page-18-0)
- v 2. szintű [alagútkezelési](#page-18-0) protokoll (L2TP)
- [loopback](#page-18-0) cím
- [Maximális](#page-18-0) átviteli egység (MTU)
- [netstat](#page-18-0)
- v [Hálózati](#page-18-0) cím fordítás (NAT)
- [hálózattábla](#page-18-0)
- v [csomópont](#page-18-0) információ lekérdezés
- [csomagszűrés](#page-19-0)
- [csomagtovábbítás](#page-19-0)
- [PING](#page-19-0)
- [Pont-pont](#page-19-0) protokoll (PPP)
- port [korlátozások](#page-19-0)
- [portok](#page-19-0)
- v magán és [nyilvános](#page-19-0) címek
- [protokolltábla](#page-19-0)
- v [Szolgáltatási](#page-19-0) minőség (QoS)
- [újraszámozás](#page-19-0)
- [útvonal](#page-20-0)
- v [Útválasztási](#page-20-0) információs protokoll (RIP)
- [szolgáltatástábla](#page-20-0)
- v Egyszerű [hálózatkezelési](#page-20-0) protokoll (SNMP)
- [sockets](#page-20-0) API
- forráscím [kiválasztás](#page-20-0)
- v indítás és [leállítás](#page-21-0)
- [Telnet](#page-21-0)
- v útvonal [nyomkövetés](#page-21-0)
- [szállítási](#page-21-0) rétegek
- nem [megadott](#page-21-0) cím
- v virtuális [magánhálózat](#page-21-0) (VPN)

<span id="page-15-0"></span>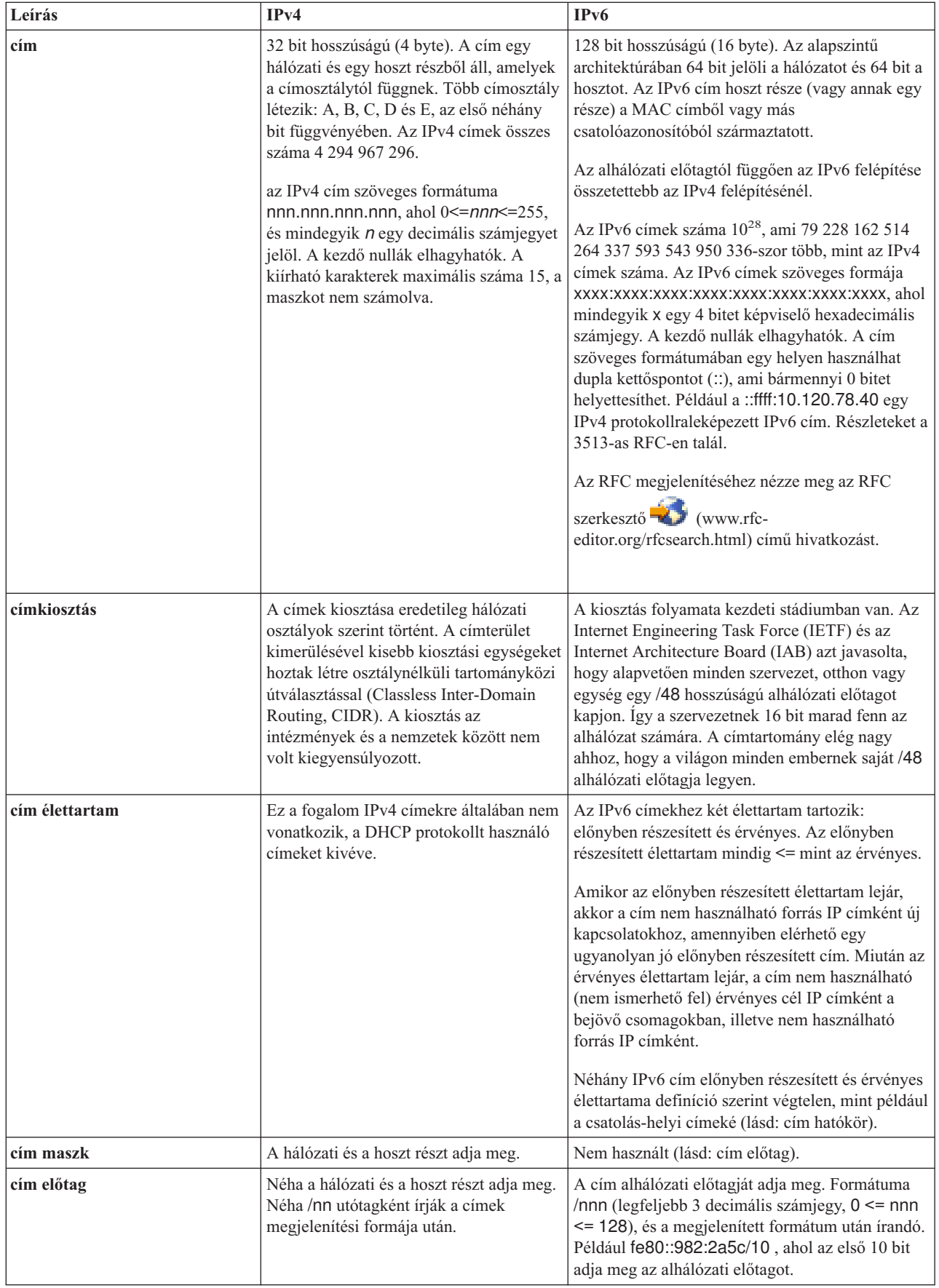

 $\|$ 

<span id="page-16-0"></span>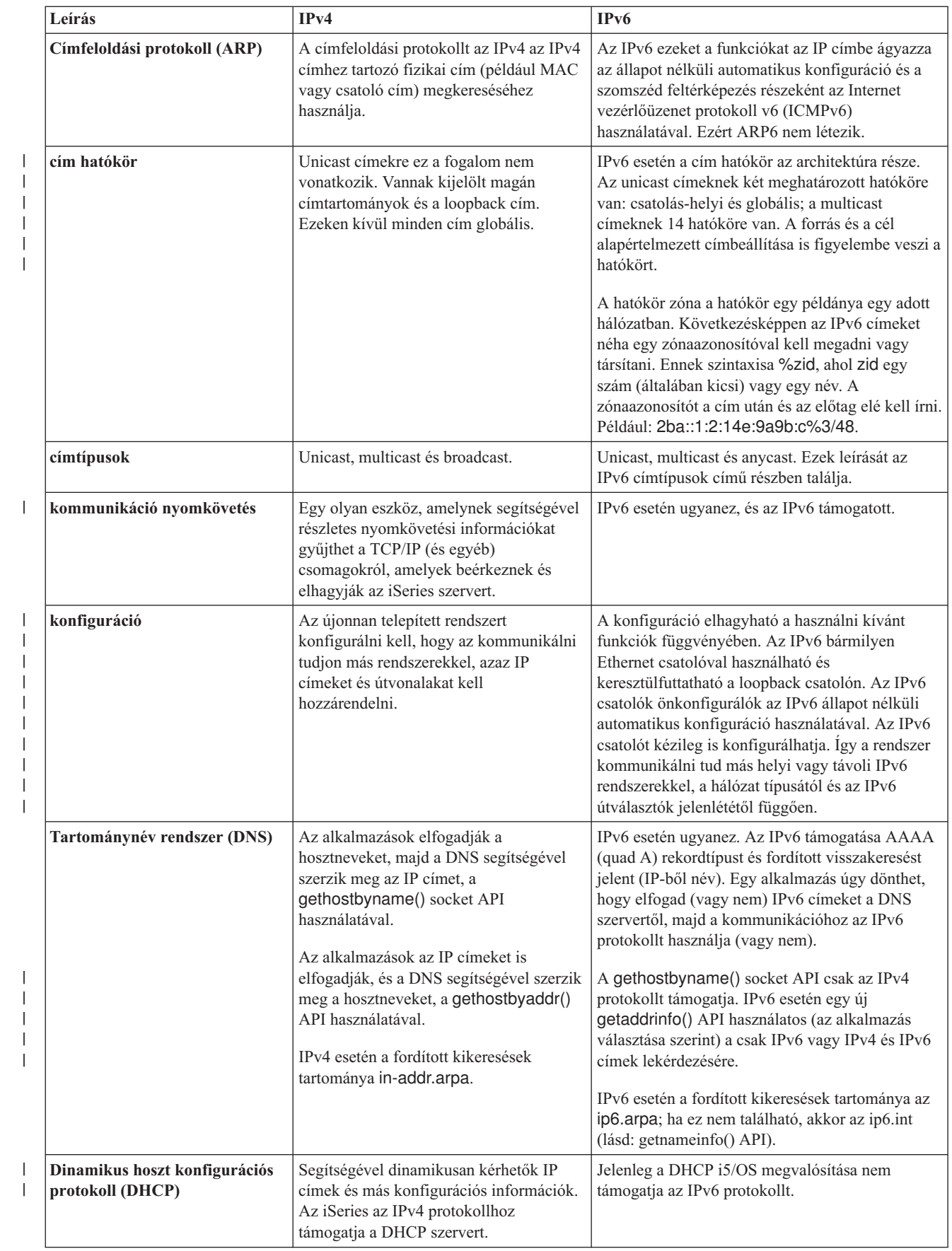

<span id="page-17-0"></span>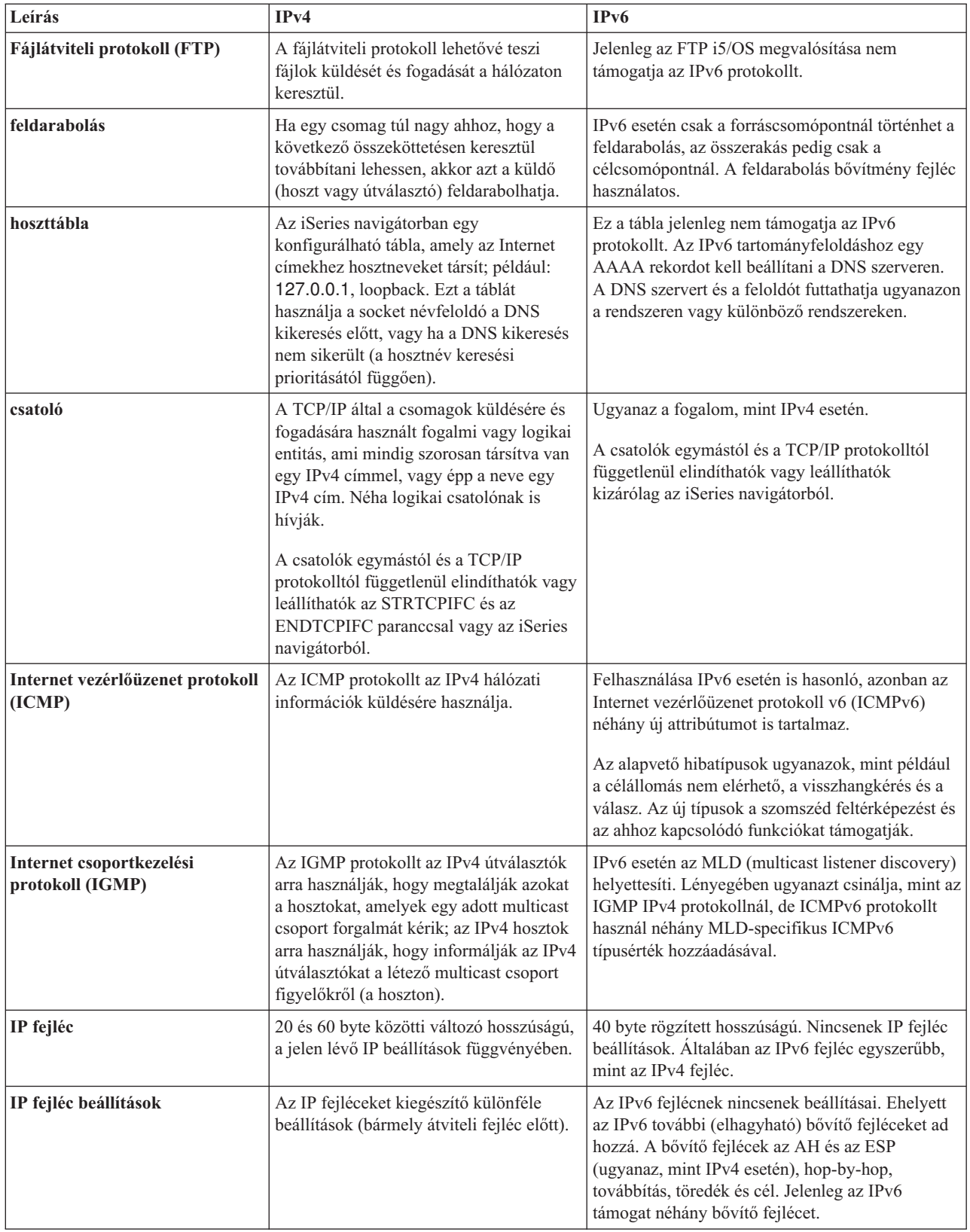

<span id="page-18-0"></span>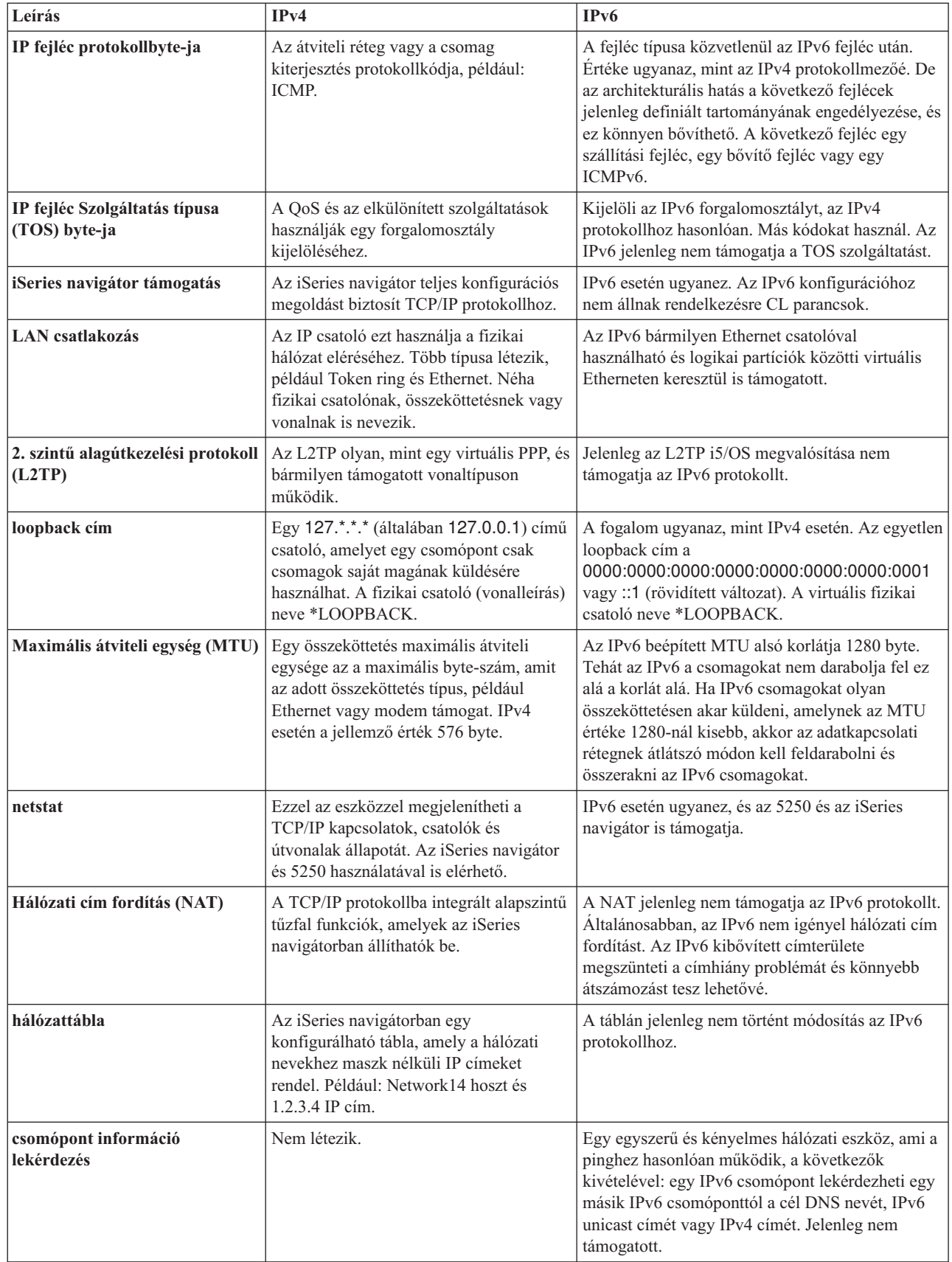

| | |

 $\|$ 

<span id="page-19-0"></span>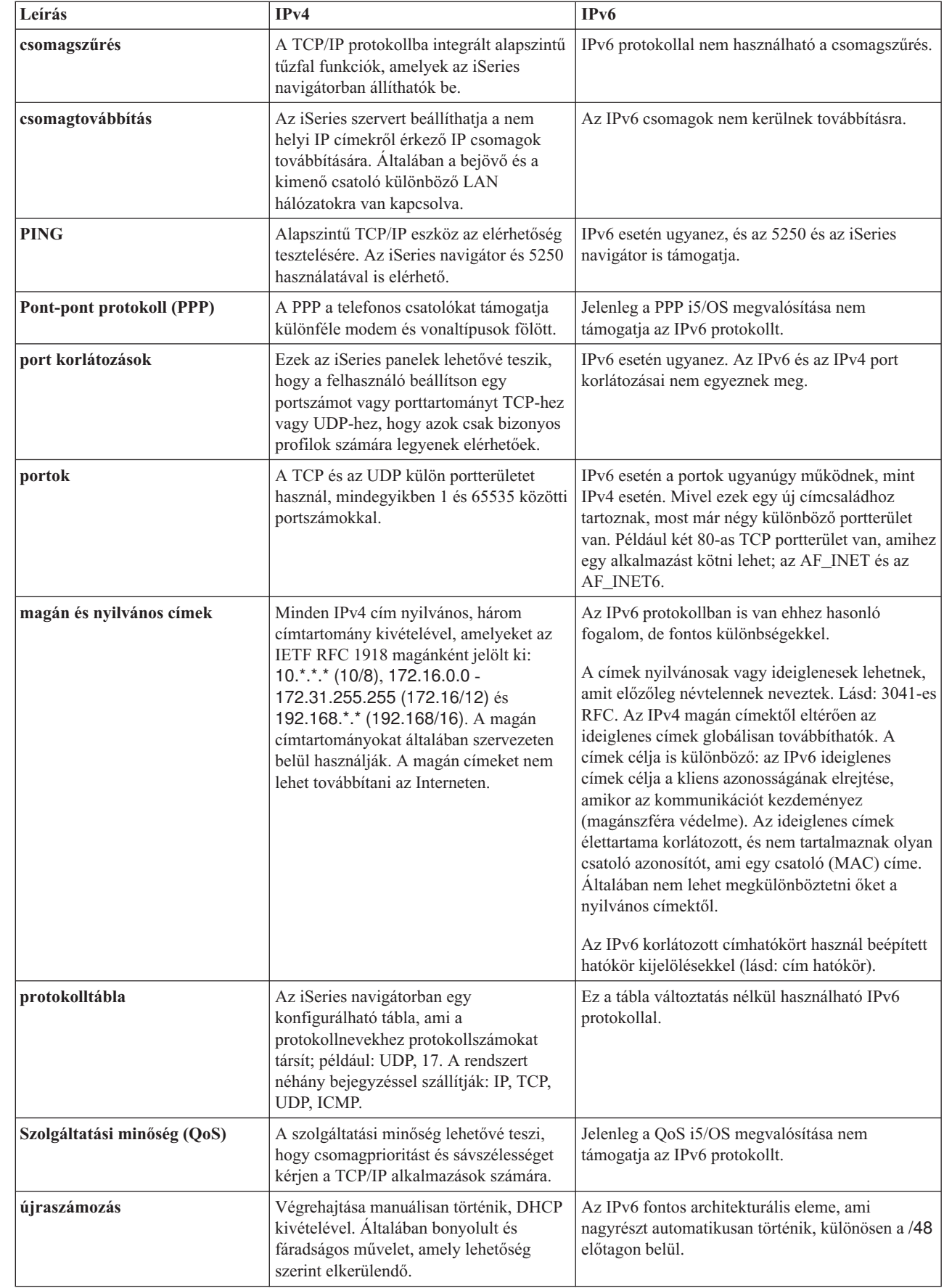

|

| |

| |

<span id="page-20-0"></span>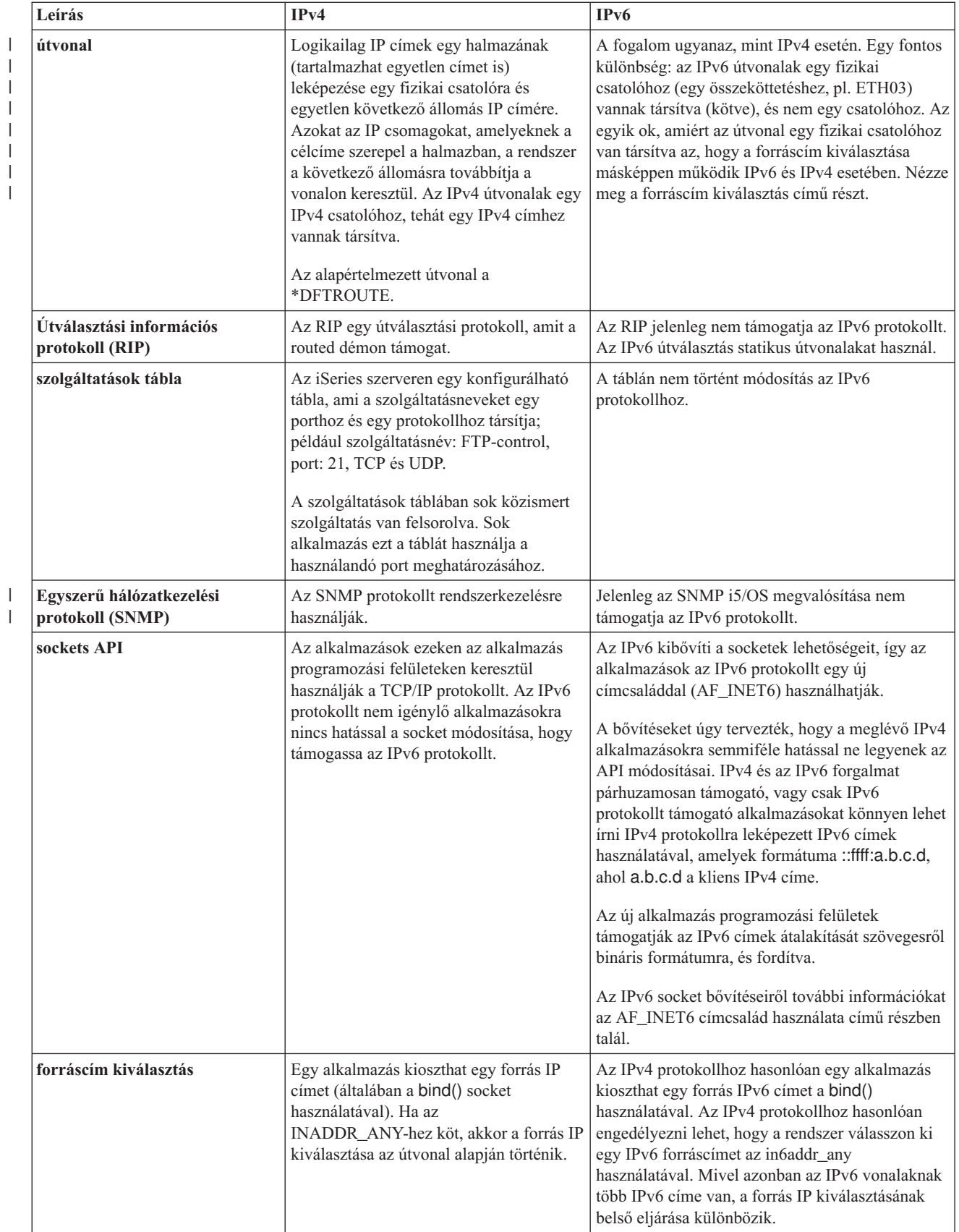

| |

<span id="page-21-0"></span>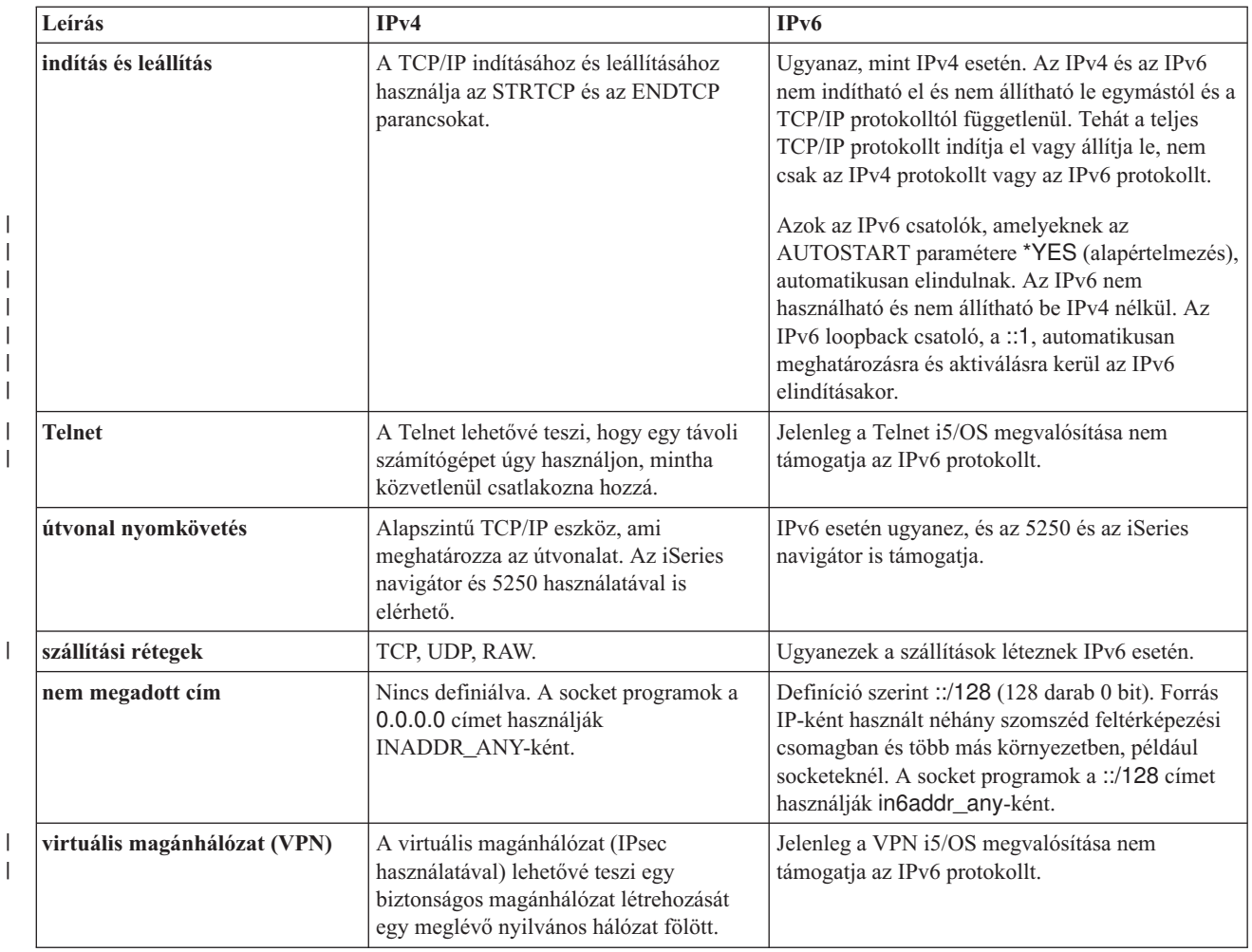

# **IPv6 hibaelhárítása**

| | | |

|

Számos hibaelhárítási eszközt használhat IPv4 és IPv6 problémák megoldására.

Ha IPv6 van beállítva a szerveren, akkor számos ugyanolyan hibaelhárítási eszközt használhat, mint IPv4 esetén. Például az útvonal nyomkövetés és a PING is elfogadja az IPv4 és az IPv6 címeket is, így ezeket mindkét típusú hálózatban használhatja a kapcsolatok és az útvonalak tesztelésére. Ezenkívül a kommunikációs nyomkövetés funkcióval IPv4 és IPv6 kommunikációs vonalakon is nyomon követheti az adatokat.

A TCP/IP hibaelhárítás kézikönyv általános hibaelhárítási útmutatót tartalmaz, amely segítséget nyújt az IPv4 és az IPv6 problémák megoldásában.

# **IPv6 protokollal kapcsolatos információk**

Használja ezeket a hivatkozásokat és erőforrásokat az IPv6 jobb megértéséhez.

- Internet tervező [munkacsoport](http://www.ietf.cnri.reston.va.us/) (IETF) (www.ietf.cnri.reston.va.us/) Tudjon meg többet az iInternet protokollt, így az IPv6 protokollt fejlesztő csoportról.
- IP 6. [változat](http://playground.sun.com/pub/ipng/html/ipng-main.html) (IPv6) (http://playground.sun.com/pub/ipng/html/ipng-main.html) Itt találja az aktuális IPv6 specifikációkat és számos hivatkozást az IPv6 protokollal kapcsolatos forrásokra.
- IPv6 [fórum](http://www.ipv6forum.com/) (www.ipv6forum.com/) Itt talál a legújabb IPv6 fejlesztésekről tájékoztató cikkeket és eseményeket.

# <span id="page-22-0"></span>**TCP/IP beállítás tervezése**

Ez a témakör segítséget nyújt a TCP/IP iSeries szerveren végzett telepítésének és beállításának előkészítésében. Itt megtalálja a telepítés és a beállítás alapvető követelményeit, így minden szükséges információ a rendelkezésére áll, amikor megkezdi a TCP/IP beállítását.

Mielőtt telepítené és konfigurálná az iSeries szervert, szenteljen néhány percet a művelet megtervezésére. A tervezéshez kövesse az alábbi irányelveket. Ez a tervezési segédlet alapszintű TCP/IP beállítására vonatkozik, ami IPv4 protokollt használ. Ha IPv6 protokollt szeretne beállítani, akkor a követelményekkel és az útmutatásokkal kapcsolatban nézze meg az IPv6 [beállítása](#page-27-0) című részt.

# **TCP/IP beállítási információk gyűjtése**

Gyűjtse össze és jegyezze fel a TCP/IP telepítéséhez szükséges alapvető konfigurációs információkat.

Nyomtassa ki ezt az oldalt és jegyezze fel a szerver és a csatlakoztatni kívánt TCP/IP hálózat konfigurációs információit. A TCP/IP beállítása során szüksége lesz ezekre az információkra. Az első két sor kitöltéséhez kövesse a táblázat után található utasításokat. Ha valamelyik kifejezéssel nincs tisztában, akkor tanulmányozza [aTCP/IP](http://w3.itso.ibm.com/itsoapps/Redbooks.nsf/9445fa5b416f6e32852569ae006bb65f/baba0a045143082086256810007527b0?OpenDocument) az

[AS/400-hoz:](http://w3.itso.ibm.com/itsoapps/Redbooks.nsf/9445fa5b416f6e32852569ae006bb65f/baba0a045143082086256810007527b0?OpenDocument) Jobb dolgok mint valaha című IBM Redbook kiadványt az alapvető telepítési és beállítási eljárásokról.

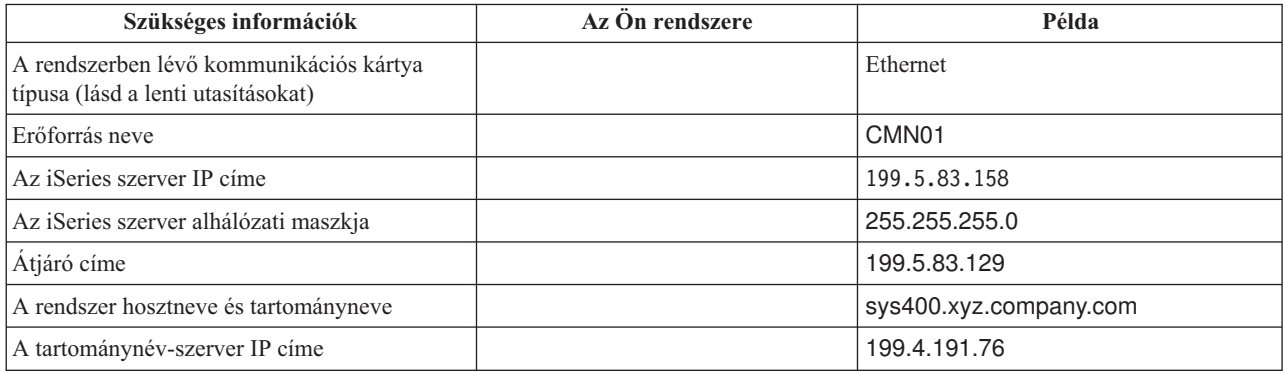

A kommunikációs kártya információinak megkereséséhez tegye a következőket:

- 1. A szerver parancssorába írja be a go hardware parancsot, majd nyomja meg az Entert.
- 2. A Kommunikációs erőforrások kezelése (1-es lehetőség) kiválasztásához írjon be egy 1-est és nyomja meg az Entert.

A rendszer a kommunikációs erőforrásokat erőforrásnév szerint listázza ki. Kövesse a képernyőn megjelenő utasításokat az erőforrások kezeléséhez vagy további részletek megjelenítéséhez.

**A következő lépés** TCP/IP [telepítése](#page-23-0)

# **TCP/IP biztonsági megfontolások**

A TCP/IP telepítése előtt gondolja át a biztonsági igényeket.

A TCP/IP konfiguráció tervezése során gondolja át a biztonsági igényeit. A következő stratégiák alkalmazásával korlátozhatja a TCP/IP veszélyeztetettségét:

- v **Csak azokat a TCP/IP alkalmazásokat indítsa el, amelyekre szüksége van.** Minden TCP/IP alkalmazásban lehetnek biztonsági rések. Ne hárítsa az útválasztóra az adott alkalmazás felé irányuló kérések visszautasítását. Másodlagos védelemként a nem szükséges alkalmazások automatikus indítási értékeit állítsa NO értékre.
- v **Korlátozza a TCP/IP alkalmazások működési idejét.** A kockázatot csökkentheti a szerverek működési idejének korlátozásával. Ha lehetséges, akkor munkaidőn kívül állítsa le az FTP és a Telnet szervereket.
- <span id="page-23-0"></span>v **Felügyelje, hogy ki indíthatja el és módosíthatja a TCP/IP alkalmazásokat.** Alapértelmezés szerint a TCP/IP konfigurációs beállításainak módosításához \*IOSYSCFG jogosultság szükséges. Ha egy felhasználó nem rendelkezik \*IOSYSCFG jogosultsággal, akkor \*ALLOBJ jogosultságra vagy a TCP/IP indításához kifejezett jogosultságra van szüksége. Ha különleges jogosultságokat ad a felhasználóknak, akkor csökkenhet a biztonság. Gondolja át, hogy az egyes felhasználóknak milyen különleges jogosultságokra van szüksége, és ezek számát tartsa a minimumon. Kövesse nyomon, hogy mely felhasználók rendelkeznek különleges jogosultságokkal, és időnként gondolja át, hogy valóban szükségük van-e azokra a jogosultságokra. Ez a szerverhez történő munkaidőn kívüli hozzáférés lehetőségét is csökkenti.
- v **Felügyelje a TCP/IP útválasztást:**
	- Tiltsa le az IP továbbítást, hogy a hackerek nem használhassák a rendszert más megbízható rendszerek megtámadására.
	- Csak egy útvonalat határozzon meg a útválasztás webszerverhez: az Internet szolgáltatóhoz vezető útvonalat.
	- A webszerver TCP/IP hoszttáblájában ne állítsa be belső védett rendszerek IP címeit. Csak azoknak a nyilvános szervereknek a címét írja bele, amelyeket el szeretne érni.
- v **Felügyelje a távoli, interaktív bejelentkezésre kijelölt TCP/IP szervereket.** Az olyan alkalmazások, mint például az FTP vagy a Telnet, sebezhetőbbek a külső támadásokkal szemben. A fenyegetettség kezelésének módjával kapcsolatos részletekért olvassa el az interaktív bejelentkezés felügyeletével kapcsolatos témakört a Bejelentkezési rendszerértékek című részben. | |

A biztonsággal és a rendelkezésére álló lehetőségekkel kapcsolatos további információkért támaszkodjon az iSeries és Internet biztonság című részre.

# **TCP/IP telepítése**

| |

Ez a témakör végigvezeti azon termékek telepítésén, amelyek előkészítik az iSeries szerver működését.

Az i5/OS tartalmaz alapszintű TCP/IP támogatást, amely lehetővé teszi az iSeries szerver hálózathoz történő csatlakoztatását. Ha azonban valamilyen TCP/IP alkalmazást kíván használni, mint például a Telnet, az FTP vagy az SMTP, akkor telepítenie kell a TCP/IP Connectivity Utilities licencprogramot. Ez egy külön telepíthető licencprogram, amely az operációs rendszerhez tartozik.

A TCP/IP Connectivity Utilities iSeries szerverre történő telepítéséhez tegye a következőket:

- 1. Helyezze be a TCP/IP telepítési adathordozóját a szerverbe. Ha telepítési adathordozó egy CD-ROM, akkor helyezze be az optikai eszközbe. Ha telepítési adathordozó egy szalag, akkor helyezze be a szalagmeghajtóba.
- 2. A parancssorba írja be a GO LICPGM parancsot és nyomja meg az Entert a Licencprogramok kezelése képernyő megjelenítéséhez.
- 3. A Licencprogramok kezelése képernyőn válassza a 11-es lehetőséget (Licencprogramok telepítése) a licencprogramok és választható részeik listájának megjelenítéséhez.
- 4. Írjon egy 1-est (Telepítés) a Beállítás oszlopba az 57*xx*TC1 (iSeries TCP/IP beállítás segédprogramok) mellé. Nyomja meg az Entert. A Licencprogramok telepítésének megerősítése képernyőn megjelenik a telepítésre kijelölt licencprogram. A megerősítéshez nyomja meg az Entert.
- 5. Adja meg a következő beállításokat a Telepítési beállítások képernyőn.

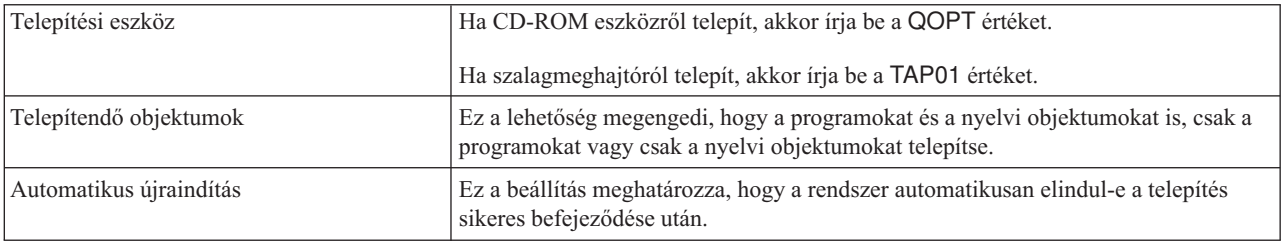

A TCP/IP kapcsolati segédprogramok telepítése után megjelenik a Licencprogramok kezelése vagy a bejelentkezési képernyő.

<span id="page-24-0"></span>6. Válassza az 50-es lehetőséget (Üzenetnapló megjelenítése) a licencprogram sikeres telepítésének ellenőrzéséhez. Hiba esetén A licencprogram kezelési funkció nem teljes üzenet jelenik meg a Licencprogramok kezelése képernyő alján. Ebben az esetben próbálja újra a TCP/IP kapcsolati segédprogramok telepítését. Ha a probléma nem oldódik meg, akkor vegye fel a kapcsolatot a terméktámogatással.

**Megjegyzés:** Egyéb licencprogramok, amelyeket szükséges lehet telepítenie:

- v Az IBM eServer iSeries Access for Windows (5722–XE1) biztosítja az iSeries navigátor támogatást, amely néhány TCP/IP összetevő beállításához használatos.
- v Az IBM HTTP Server for iSeries (57*xx*–DG1) biztosítja a webszerver támogatást.
- v Egyes TCP/IP alkalmazásokhoz további licencprogramok telepítésére lehet szükség. Nézze meg az adott alkalmazás telepítési utasításaiban, hogy az melyik programokat igényli.

# **TCP/IP beállítása**

Ez a témakör segítséget nyújt a TCP/IP beállításához a szerveren. Ezen kívül az IPv6 beállításával kapcsolatos utasításokat is nézze meg.

Lehet, hogy most állítja be először a TCP/IP protokollt, vagy egy meglévő beállítást módosít az IPv6 funkció | használatára. Használja az alábbi útmutatásokat a TCP/IP beállításához a szerveren. |

# **TCP/IP első beállítása**

Akkor használja ezeket az útmutatásokat, ha új szervert állít be. Létre fog hozni egy kapcsolatot és első alkalommal fogja beállítani a TCP/IP protokollt.

Válasszon a következő módszerek közül a TCP/IP beállításához a szerveren.

### **TCP/IP beállítása az EZ-Setup varázslóval**

Ez a beállításhoz ajánlott eljárás, ha a számítógép alkalmas az EZ-Setup varázsló futtatására. Az EZ-Setup varázsló az iSeries szerverrel együtt kerül forgalomba.

Az iSeries navigátor egy grafikus felhasználói felület, amely átgondolt párbeszédablakokat és varázslókat biztosít a TCP/IP beállításához. A kezdeti beállítás alkalmával használja az iSeries navigátor EZ-Setup varázslóját egy kapcsolat létrehozásához és a TCP/IP első beállításához. A szerver kezeléséhez ez az ajánlott eljárás, mert a kezelőfelület használata egyszerű. Az EZ-Setup varázslót tartalmazó CD-ROM az iSeries szerverrel együtt kerül forgalomba.

A szerver beállításához tegye a következőket:

- 1. Használja az EZ-Setup varázslót. A varázslót a szerverrel szállított CD lemezen találja. A TCP/IP beállításához kövesse a varázsló utasításait.
- 2. Indítsa el a TCP/IP protokollt.
	- a. Az iSeries navigátorban bontsa ki az *Ön szervere* → **Hálózat** menüpontot.
	- b. Kattintson a jobb egérgombbal a **TCP/IP beállítása** elemre, majd válassza az előugró menü **Start** menüpontját. A TCP/IP indulásakor automatikusan elinduló csatolók és szerverek elindulnak.

Ezzel befejezte a TCP/IP beállítását a szerveren. Ha a hálózatkezelés változtatást igényel, akkor az iSeries navigátorban módosíthatja a beállításokat.

Ha útvonalakat és csatolókat akar hozzáadni, akkor olvassa el a TCP/IP [testreszabása](#page-29-0) az iSeries navigátorral című részt; ha a hálózaton IPv6 protokollt szeretne használni, akkor tanulmányozza az IPv6 [beállítása](#page-27-0) című részt.

### **TCP/IP beállítása a karakter alapú felületen**

Akkor használja ezt a módszert, ha az EZ-Setup varázslót nem tudja használni.

Ha nem tudja használni az iSeries navigátor EZ-Setup varázslóját, akkor helyette használja a karakter alapú felületet. Ha például az iSeries navigátort egy számítógépről szeretné használni, amely az iSeries navigátor futtatásához alapvető TCP/IP beállításokat igényel, akkor az alapvető beállítások elvégzéséhez a karakter alapú felületet kell használnia.

A következő részben leírt konfigurációs lépésekhez a felhasználói profiljának \*IOSYSCFG különleges jogosultságra van szüksége. További információkért erről a fajta jogosultságról olvassa el az iSeries biztonsági szolgáltatások

kézikönyv felhasználói profilokról szóló fejezetét.

A TCP/IP beállításához a karakter alapú felületen tegye a következőket:

- 1. A parancssorba írja be a GO TCPADM parancsot a TCP/IP adminisztráció menü megjelenítéséhez, majd nyomja meg az Entert.
- 2. Adja meg az 1-es lehetőséget (TCP/IP beállítása) a TCP/IP beállítása menü (CFGTCP) megjelenítéséhez, majd nyomja meg az Entert. Válassza ki a menüből a konfigurációs feladatokat. Szenteljen néhány percet a menü áttekintésére a szerver beállításának megkezdése előtt.
- A TCP/IP beállításához a szerveren tegye a következőket:

#### **Vonalleírás beállítása (Ethernet):**

Használja ezeket az útmutatásokat a TCP/IP Ethernet kommunikációs kártyán történő beállítására. |

A vonalleírás beállításához tegye a következőket:

- 1. A parancssorba írja be a CRTLINETH parancsot a Vonalleírás létrehozása (Ethernet) (CRTLINETH) parancssor megjelenítéséhez, majd nyomja meg az Entert.
- 2. Adja meg a vonalnevet. (Bármilyen nevet használhat.)
- 3. Adja meg a forrásnevet.
- 4. A parancs futtatásához többször nyomja meg az Entert.

#### **IP adatcsomag továbbítás bekapcsolása:**

Kapcsolja be az IP adatcsomag továbbítást, hogy a csomagok továbbíthatók legyenek a különböző alhálózatok között.

Az IP adatcsomag továbbítás bekapcsolásához tegye a következőket:

- 1. A parancssorba írja be a CHGTCPA parancsot, majd nyomja meg az F4 billentyűt.
- 2. Az *IP adatcsomag továbbítás* mezőbe írja be a \*YES értéket.

#### **Csatoló beállítása:**

A csatoló beállításához tegye a következőket:

- 1. A parancssorba írja be a CFGTCP parancsot a TCP/IP beállítása menü megjelenítéséhez, majd nyomja meg az Entert.
- 2. Válassza az 1-es lehetőséget (TCP/IP csatolók kezelése) a TCP/IP beállítása menüben, majd nyomja meg az Entert.
- 3. Adja meg az 1-es lehetőséget (Hozzáadás) a TCP/IP csatoló hozzáadása képernyő megjelenítéséhez, majd nyomja meg az Entert.
- 4. Adja meg az iSeries szerverhez hozzárendelni kívánt címet, az alhálózati maszkot és az előzőekben meghatározott vonalleírás nevét, majd nyomja meg az Entert.

A csatoló elindításához adja meg a 9-es lehetőséget (Start), és nyomja meg az Entert.

#### **Útvonal beállítása:**

A távoli hálózatok eléréséhez legalább egy útválasztási bejegyzést meg kell adni. Ha egyetlen útválasztási bejegyzést sem ad meg, akkor a szerver nem tudja elérni azokat a rendszereket, amelyek nem ugyanerre a hálózatra vannak kapcsolva. Fel kell vennie útválasztási bejegyzéseket, hogy a szervert egy távoli hálózatból elérni próbáló TCP/IP kliensek megfelelően működjenek.

Az útválasztási táblát úgy határozza meg, hogy mindig legyen egy bejegyzés legalább egy alapértelmezett útvonalhoz (\*DFTROUTE). Ha az útválasztási tábla egyik bejegyzésével sincs egyezés, akkor a rendszer az adatokat az első rendelkezésre álló alapértelmezett útvonalra küldi.

Az alapértelmezett útvonal beállításához tegye a következőket:

- 1. Válassza a 2-es lehetőséget (TCP/IP útvonalak kezelése) a TCP/IP beállítása menüben, majd nyomja meg az Entert.
- 2. Adja meg az 1-es lehetőséget (Hozzáadás) a TCP/IP útvonal hozzáadása (ADDTCPRTE) képernyő megjelenítéséhez, majd nyomja meg az Entert.
- 3. Az útvonal céljaként adja meg a \*DFTROUTE értéket, alhálózati maszkként a \*NONE értéket, adja meg a következő állomás IP címét, majd nyomja meg az Entert.

#### **Helyi tartomány- és hosztnevek megadása:**

A helyi tartomány- és hosztnevek megadásához tegye a következőket:

- 1. Válassza a 12-es lehetőséget (TCP/IP tartomány módosítása) a TCP/IP beállítása menüből, majd nyomja meg az Entert.
- 2. Adja meg a helyi hosztnévként és a helyi tartománynévként használni kívánt neveket, a többi paramétert hagyja az alapértelmezett értéken, majd nyomja meg az Entert.

#### **Hoszttábla megadása:**

A hoszttábla megadásához tegye a következőket:

- 1. Válassza a 10-es lehetőséget (TCP/IP hoszttábla bejegyzések kezelése) a TCP/IP beállítása menüből, majd nyomja meg az Entert.
- 2. Adja meg az 1-es lehetőséget (Hozzáadás) a TCP/IP hoszttábla bejegyzés hozzáadása képernyő megjelenítéséhez, majd nyomja meg az Entert.
- 3. Adja meg az IP címet, a társított helyi hosztnevet és a teljes képzésű hosztnevet, majd nyomja meg az Entert.
- 4. Írjon be egy plusz jelet (+), ha több hosztnévnek akar helyet biztosítani.
- 5. Ismételje meg az 1-4. lépéseket a hálózaton található összes olyan hoszt megadásához, amellyel név alapján szeretne kommunikálni, és mindegyikhez vegyen fel egy bejegyzést.

### **A TCP/IP protokoll elindítása:**

A TCP/IP szolgáltatások csak akkor lesznek elérhetők, amikor elindítja a TCP/IP protokollt.

A TCP/IP indításához írja be az STRTCP parancsot a parancssorba.

A TCP/IP indítása (STRTCP) parancs inicializálja és aktiválja a TCP/IP feldolgozást, elindítja a TCP/IP csatolókat és a |

szerverjobokat. Az STRTCP paranccsal csak azok a TCP/IP csatolók és szerverek indulnak el, amelyeknek az |

AUTOSTART beállítása \*YES értékű. A \*YES AUTOSTART értékkel rendelkező TCP/IP csatolók és szerverek, a | PPP profilok, valamint az IPv6 indítása szabadon választható. |

Ezzel befejezte a TCP/IP beállítását a szerveren. Ha a hálózatkezelés változtatást igényel, akkor az iSeries navigátorban módosíthatja a beállításokat. Ha útvonalakat és csatolókat akar hozzáadni, akkor olvassa el a TCP/IP [testreszabása](#page-29-0) az iSeries [navigátorral](#page-29-0) című részt; ha a hálózaton IPv6 protokollt szeretne használni, akkor tanulmányozza az [IPv6](#page-27-0) [beállítása](#page-27-0) című részt.

# <span id="page-27-0"></span>**IPv6 beállítása**

Kövesse ezen témakör útmutatásait az IPv6 funkció beállításához a szerveren. Ezen Internet protokoll továbbfejlesztett címzési tulajdonságai és robusztus szolgáltatásai előnyére fognak válni.

Ha nem járatos az IPv6 használatában, akkor áttekintésért tanulmányozza az Internet [protokoll](#page-8-0) v6 című részt.Az IPv6 beállítása előtt konfigurálni kell a TCP/IP protokollt a szerveren.

Az IPv6 használatával készen áll a következő generációs Internet előnyeinek kihasználására. Az IPv6 használatához azt | konfigurálhatja egy meglévő vonalon csatolók kézi konfigurálásával, az IPv6 Állapot nélküli automatikus címbeállítás | szolgáltatásával, vagy mindkettővel. |

### **Kapcsolódó fogalmak**

["Példahelyzet:](#page-10-0) IPv6" oldalszám: 5 Használja ezeket a példákat IPv6 protokollt használó helyzetek és a hálózat beállítási módjának megértéséhez.

### **Hardver- és szoftverkövetelmények**

Ez a témakör az IPv6 beállításának hardver- és szoftverkövetelményeit tartalmazza.

## **Ethernet vonal beállítása IPv6 protokollhoz**

A szerveren működő Ethernet vonal IPv6 engedélyezésére történő beállításához a rendszernek az alábbi követelményeket kell teljesítenie:

v i5/OS 5. változat 4. kiadás |

|

- iSeries Access for Windows és iSeries navigátor: |
	- Az iSeries navigátor hálózati komponense.
- v IPv6 képességekkel rendelkező útválasztó, amennyiben IPv6 forgalmat akar küldeni a közvetlen helyi hálózaton kívülre. | |
- v Beállított TCP/IP (IPv4 használatával), mivel TCP/IP protokollnak kell futnia a hálózaton. Ha a szerveren még nem | állította be az IPv4 protokollt, akkor a vonal IPv4 protokollhoz konfigurálása előtt olvassa el a TCP/IP első [beállítása](#page-24-0) című részt. | |

## **IPv6 állapot nélküli automatikus címbeállítás konfigurálása** |

Az IPv6 protokollhoz használhatja az IPv6 állapot nélküli automatikus címbeállítás szolgáltatást. Ennek két módja van. |

- Az IPv6 állapot nélküli automatikus címbeállítás konfigurálásához tegye a következőket: |
- 1. Az iSeries navigátorban bontsa ki a **Hálózat** → **TCP/IP beállítása** → **Vonalak** menüpontot. |
- | 2. Kattintson a jobb egérgombbal a jobb panelen látható vonalak egyikére, majd válassza az előugró menü **IPv6 állapot nélküli automatikus címbeállítás** → **Beállítás** menüpontját.  $\mathbf{I}$ |
- 3. Kattintson a jobb egérgombbal a konfigurált vonalra, majd válassza az előugró menü **IPv6 állapot nélküli automatikus címbeállítás** → **Start** menüpontját. | |

Az IPv6 állapot nélküli automatikus címbeállítás konfigurálásához követheti az alábbi lépéseket is: |

- 1. Az iSeries navigátorban bontsa ki a **Hálózat** → **TCP/IP beállítása** → **Vonalak** menüpontot. |
- 2. Kattintson a jobb egérgombbal a **Vonalak** elemre, majd válassza az előugró menü **IPv6 állapot nélküli automatikus címbeállítás konfigurálása** menüpontját. | |

**Megjegyzés:** Annak biztosításához, hogy a TCP/IP elindításakor automatikusan elindul, válassza az **Indítás TCP/IP elindításakor** elemet a **Vonal konfigurálása IPv6 protokollhoz** képernyőn. | |

#### **Új IPv6 csatoló létrehozása** |

Az IPv6 protokollt egy új IPv6 csatolót kézileg létrehozó új varázsló segítségével is használhatja. |

Új IPv6 csatoló létrehozásához tegye a következőket:  $\blacksquare$ 

- <span id="page-28-0"></span>1. Az iSeries navigátorban bontsa ki a **Hálózat** → **TCP/IP beállítása** → **IPv6** menüpontot. |
- 2. Kattintson a jobb egérgombbal a **Csatolók** elemre, majd válassza az előugró menü **Új csatoló** menüpontját. |
- 3. Az új IPv6 csatoló létrehozásához kövesse az Új IPv6 csatoló varázsló lépéseit. A beállítás végeztével az új csatoló | megjelenik a jobb panelen. |
- 4. Kattintson a jobb egérgombbal az új IPv6 csatolóra, majd válassza az előugró menü **Start** menüpontját. |
- Kijelölheti továbbá az **Indítás a TCP/IP elindításakor** jelölőnégyzetet az Új IPv6 csatoló varázslóban, hogy biztosítsa az automatikus elindítását a TCP/IP legközelebbi elindításakor. | |
- 5. Az iSeries navigátorban válassza a **Hálózat** → **TCP/IP beállítás** → **Segédprogramok** → **Ping** menüpontot az új IPv6 csatoló kipróbálásához és annak ellenőrzéséhez, hogy csatlakozik a hálózatra. | |
- **Megjegyzés:** Az Új csatoló menüpont csak akkor engedélyezett, ha \*IOSYSCFG jogosultsággal rendelkezik. |

# **TCP/IP beállítása az operációs rendszer korlátozott állapotában** |

Az ebben a témakörben felvázolt módszer abban az esetben használható, ha a TCP/IP futására az operációs rendszer korlátozott állapotában is szükség van.

### **Helyzet**

Hálózati adminisztrátorként mentési állapotjelentéseket kell szereznie a szerverről. A mentési eljárások futása során az operációs rendszernek korlátozott állapotban kell lennie, hogy a felhasználók ne módosíthassanak semmilyen konfigurációt. Mivel a rendszer fizikailag távol helyezkedik el, az állapotjelentések elérése kéziszámítógépről (PDA) (vagy bármilyen más, TCP/IP támogatással rendelkező eszközről) történik. A PDA eszközön egy sockets támogatással rendelkező alkalmazás fut, amely aktív TCP/IP csatolót követel a szerverrel folytatott kommunikációhoz. A kommunikáció biztosításához először el kell indítania a TCP/IP protokollt speciális paraméterekkel. Miután elindította a TCP/IP protokollt, el kell indítani az adott TCP/IP csatolót is a rendszer eléréséhez. További részleteket az alábbiakban talál.

### **Korlátozások**

| | | |

Korlátozott állapotban futó operációs rendszernél az alábbi korlátozások érvényesülnek:

- v A TCP/IP szerverek nem indíthatók el (STRTCPSRV CL parancs), mivel ezeknek aktív alrendszerekre van szükségük.
- v Egy adott vonaltípushoz (Ethernet, Token ring vagy DDI) csak egy olyan csatoló indítható, amely nem csatlakozik hálózati szerver leíráshoz (NWSD) vagy hálózati csatoló leíráshoz (NWID).

## **Konfigurációs lépések**

- 1. Indítsa el a TCP/IP protokollt speciális paraméterekkel.
- Az iSeries rendszer korlátozott állapotában adja ki az STRTCP STRSVR(\*NO) STRIFC(\*NO)

STRPTPPRF(\*NO) STRIP6(\*NO) parancsot a parancssori felületen. Az operációs rendszer korlátozott

állapotában a parancs csak ezeket a paramétereket fogadja el. A parancs bár elindítja a TCP/IP protokollt, nem indítja el és nem is tudja elindítani a TCP/IP szervereket és IP csatolókat.

- 2. Indítsa el az adott TCP/IP csatolót. Miután elindította a TCP/IP protokollt korlátozott állapotban, elindíthatja a socket támogatással rendelkező alkalmazás által igényelt csatolót.
	- a. Ellenőrizze, hogy az elindítani kívánt csatoló \*ELAN, \*TRLAN vagy \*DDI vonalleírást használ-e.

A csatoló vonaltípusának megjelenítéséhez írja be a CFGTCP parancsot a parancssori felületen, és válassza ki az 1. lehetőséget (TCP/IP csatolók kezelése).

b. Ellenőrizze, hogy a csatoló nem csatlakozik-e NWID vagy NWSD objektumhoz. Minden más kísérlet hibaüzenetet fog eredményezni.

Ha ellenőrizni kívánja, hogy a csatoló nem csatlakozik-e NWID vagy NWSD objektumhoz, akkor írja be a DSPLIND *abc* parancsot, ahol az *abc* a vonalleírás neve. Győződjön meg róla, hogy az Erőforrás neve mezőben nem \*NWID vagy \*NWSD áll.

<span id="page-29-0"></span>**Megjegyzés:** Ha a csatoló NWID vagy NWSD objektumhoz csatlakozik, akkor ajánlott egy másik csatoló kiválasztása.

c. Végül indítsa el a csatolót. A parancssori felületen írja be azSTRTCPIFC INTNETADR('*a.b.c.d*') parancsot. Az *a.b.c.d* helyére a csatoló IP címe kerüljön.

**Megjegyzés:** Győződjön meg róla, hogy az STRTCPIFC INTNETADR(\*AUTOSTART) nincs megadva.

3. Ellenőrizze, hogy a csatoló aktív-e.

Pingelje meg az alkalmazás csatolóját. Nagyon kevés olyan TCP/IP segédprogram van, amelyik korlátozott állapotban is működik. A ping és a netstat azonban használható. A ping és netstat parancsok használatával kapcsolatban további információkat a TCP/IP hibaelhárítás rész Hálózati szerkezet ellenőrzésére szolgáló eszközök szakaszában talál.

## **TCP/IP testreszabása az iSeries navigátorral**

Ez a témakör az iSeries navigátorral elvégezhető testreszabási lehetőségeket tárgyalja.

A TCP/IP konfigurálása után szükség lehet a beállítások módosítására. A hálózat növekedésével szükség lehet a tulajdonságok módosítására, csatolók hozzáadására vagy útvonalak hozzáadására. Szüksége lehet a szerver beállítására IPv6 protokollhoz (Internet protokoll v6), hogy IPv6 alkalmazásokat tudjon használni. Használja az iSeries navigátor varázslóit a feladatok gyors elvégzésére.

Válasszon az alábbi témakörök közül a beállítások testreszabásához az iSeries navigátorral. Induljon ki ezekből a témakörökből a TCP/IP beállítások kezeléséhez az iSeries navigátorral.

# **TCP/IP beállítások módosítása**

A megfelelő TCP/IP beállítások konfigurálásához segítségért használja a témakör utasításait.

A TCP/IP beállításokat megjelenítheti és módosíthatja az iSeries navigátorban. Módosíthatja például a hoszt- és a tartományneveket, a névszervert, a hoszttábla bejegyzéseket, a rendszerattribútumokat, a port korlátozásokat, a szervereket vagy a kliens kapcsolatokat. Módosíthatja az általános tulajdonságokat, illetve az IPv4 vagy az IPv6 protokollra jellemző tulajdonságokat, mint például a szállítás.

Az általános TCP/IP adatlapok eléréshez tegye a következőket:

- 1. Az iSeries navigátorban válassza ki az *Ön szervere* → **Hálózat** menüpontot.
- 2. Kattintson a jobb egérgombbal az **TCP/IP beállítása** elemre, majd válassza az előugró menü **Tulajdonságok** menüpontját az **TCP/IP tulajdonságok** párbeszédablak megnyitásához.
- 3. Használja a párbeszédablak tetején lévő füleket a TCP/IP információk megjelenítéséhez és szerkesztéséhez.

Helyi hoszttábla bejegyzések hozzáadásához és módosításához tegye a következőket:

- 1. Az iSeries navigátorban válassza ki az *Ön szervere* → **Hálózat** menüpontot.
- 2. Kattintson a jobb egérgombbal a **TCP/IP beállítások** elemre, majd válassza az előugró menü **Hoszttábla** menüpontját a **Hoszttábla** párbeszédablak megnyitásához.
- 3. A **Hoszttábla** párbeszédablakban hozzáadhat, módosíthat vagy eltávolíthat hoszttábla bejegyzéseket.

Az IPv4 protokollra vonatkozó adatlapok eléréséhez tegye a következőket:

- 1. Az iSeries navigátorban válassza ki a **Szerver** → **Hálózat** menüpontot.
- 2. Kattintson a jobb egérgombbal az **IPv4** elemre, majd válassza az előugró menü **Tulajdonságok** menüpontját az **IPv4 tulajdonságok** párbeszédablak megnyitásához.
- 3. Használja a párbeszédablak tetején lévő füleket az IPv4 beállítások megjelenítéséhez és szerkesztéséhez.

Az IPv6 protokollra vonatkozó adatlapok eléréséhez tegye a következőket:

1. Az iSeries navigátorban válassza ki az *Ön szervere* → **Hálózat** menüpontot.

- <span id="page-30-0"></span>2. Kattintson a jobb egérgombbal az **IPv6** elemre, majd válassza az előugró menü **Tulajdonságok** menüpontját az **IPv6 tulajdonságok** párbeszédablak megnyitásához.
- 3. Használja a párbeszédablak tetején lévő füleket az IPv6 beállítások megjelenítéséhez és szerkesztéséhez.

# **IPv6 beállítása**

Az IPv6 beállításához segítségért használja a témakör információit.

Ha nem járatos az IPv6 használatában, akkor áttekintésért tanulmányozza az "Internet protokoll v6" [oldalszám:](#page-8-0) 3 című részt.

- Az IPv6 beállításához módosítani kell a szerver beállításait az iSeries navigátor használatával. A beállítás előtt |
- útmutatásért és a speciális követelményekért olvassa el az "IPv6 beállítása" [oldalszám:](#page-27-0) 22 című részt. |

# **IPv4 csatolók hozzáadása**

Új IPv4 csatolók létrehozásához segítségért használja a témakör utasításait.

Új IPv4 csatoló létrehozásához tegye a következőket:

- 1. Az iSeries navigátorban válassza az *Ön szervere* → **Hálózat** → **TCP/IP beállítása** → **IPv4** menüpontot.
- 2. Kattintson a jobb egérgombbal a **Csatolók** elemre, válassza az előugró menü **Új csatoló** menüpontját, majd válassza a **Helyi hálózat**, a **Nagy kiterjedésű hálózat** vagy a **Virtuális IP** lehetőséget a megfelelő típusú IPv4 csatoló létrehozásához.
- 3. Az új IPv4 csatoló létrehozásához kövesse a varázsló útmutatásait.

# **IPv6 csatolók hozzáadása**

Új IPv6 csatolók létrehozásához segítségért használja a témakör utasításait.

Új IPv6 csatoló létrehozásához tegye a következőket:

- 1. Az iSeries navigátorban válassza az *Ön szervere* → **Hálózat** → **TCP/IP beállítása** → **IPv6** menüpontot.
- 2. Kattintson a jobb egérgombbal a **Csatolók** elemre, majd válassza az előugró menü **Új csatoló** menüpontját.
- 3. Az új IPv6 csatoló létrehozásához kövesse a varázsló útmutatásait.

# **IPv4 útvonalak hozzáadása**

Új IPv4 útvonalak beállításához segítségért használja a témakör utasításait.

Az útválasztási információk minden módosítása azonnal érvényre jut.

Az új IPv4 útvonal beállításához tegye an következőket:

- 1. Az iSeries navigátorban válassza az *Ön szervere* → **Hálózat** → **TCP/IP beállítása** → **IPv4** menüpontot.
- 2. Kattintson a jobb egérgombbal az **Útvonalak** elemre, majd válassza az előugró menü **Új útvonal** menüpontját.
- 3. Az új IPv4 útvonal beállításához kövesse a varázsló útmutatásait.

# **IPv6 útvonalak hozzáadása**

Új IPv6 útvonalak beállításához segítségért használja a témakör utasításait.

Az útválasztási információk minden módosítása azonnal érvényre jut.

Az új IPv6 útvonal beállításához tegye an következőket:

- 1. Az iSeries navigátorban válassza az *Ön szervere* → **Hálózat** → **TCP/IP beállítása** → **IPv6** menüpontot.
- 2. Kattintson a jobb egérgombbal az **Útvonalak** elemre, majd válassza az előugró menü **Új útvonal** menüpontját.
- 3. Az új IPv6 útvonal beállításához kövesse a varázsló útmutatásait.

# <span id="page-31-0"></span>**Virtuális Ethernet külső hálózatra kapcsolásakor alkalmazható TCP/IP technikák**

Élvezheti a virtuális Ethernet előnyeit az i5/OS rendszeren.

Ha a partíciók közti kommunikációhoz a virtuális [Ethernet](#page-44-0) hálózatot használ, akkor elképzelhető, hogy a partícióknak biztosítani kell a külső, fizikai LAN elérését is. A virtuális Ethernet hálózat különböző TCP/IP eljárásokkal többféleképpen is csatlakoztatható külső hálózatra. Ehhez engedélyezni kell a TCP/IP forgalmat a virtuális Ethernet hálózat és a külső LAN között. Az alábbi ábrán az IP csomagok logikai folyása látható.

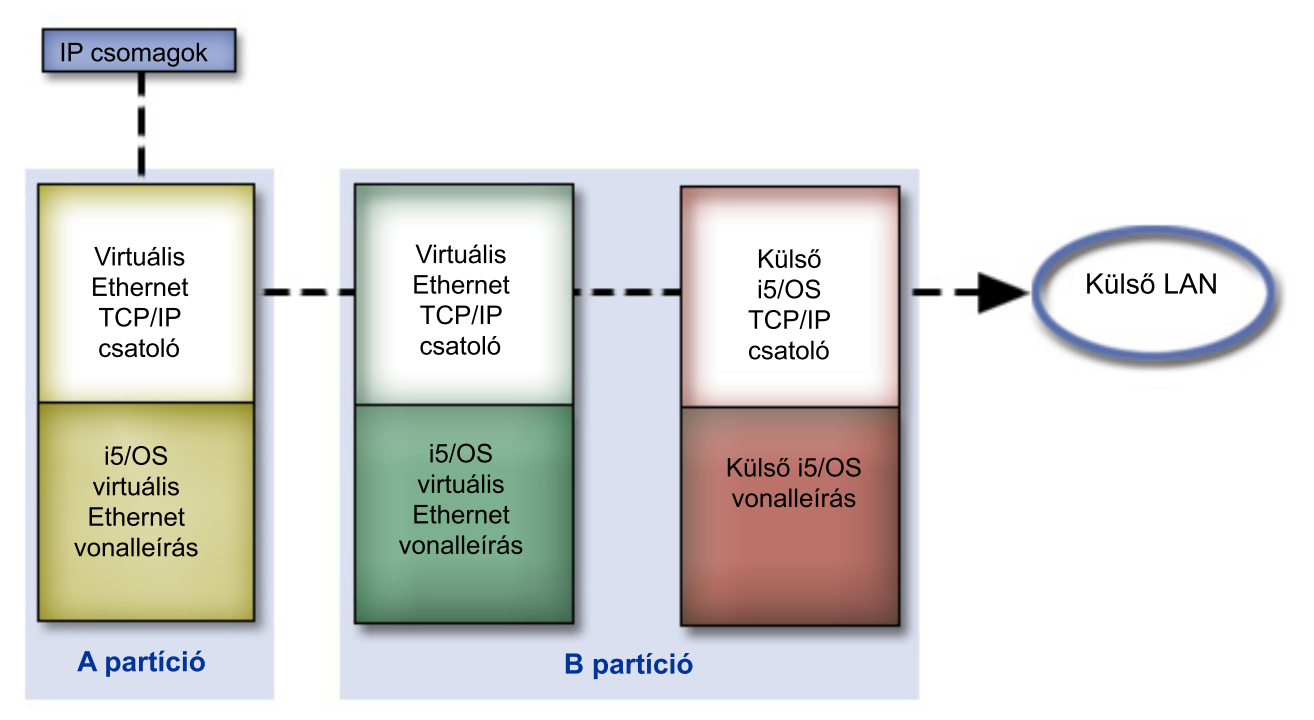

Az A partícióról kiinduló IP forgalom a saját virtuális Ethernet csatolójáról a B partíció virtuális Ethernet csatolójára kerül. Az alábbiakban részletezett három TCP/IP megoldás bármelyikével megoldható, hogy az IP csomagok folytassák útjukat a külső csatoló, és végső soron távolabbi célok felé.

A virtuális Ethernet háromféleképpen csatlakoztatható a külső hálózatra. Minden megoldásnak megvannak a sajátosságai, amelyek miatt adott környezetekben megfelelőbb lehet egy másiknál. Válasszon az alábbi módszerek közül:

- Proxy ARP módszer
- Hálózati cím fordításos módszer
- TCP/IP útvonalkezelési módszer

# **Proxy Címfeloldási protokoll (ARP) módszer**

Ez a proxy Címfeloldási protokoll (ARP) módszer transzparens alhálózatkezelést használ a partíció virtuális Ethernet csatolójának a külső hálózathoz társítására. A proxy ARP funkció a TCP/IP verem része. Ha rendelkezik a szükséges IP címekkel, akkor ez a megközelítés ajánlott.

További információk a transzparens alhálózatkezelésről:

• V4 TCP/IP az [AS/400-hoz:](http://w3.itso.ibm.com/itsoapps/Redbooks.nsf/9445fa5b416f6e32852569ae006bb65f/baba0a045143082086256810007527b0?OpenDocument) Jobb dolgok mint valaha

Ez az IBM Redbook kiadvány példahelyzeteken keresztül mutatja be az általános konfigurációs lehetőségeket. Emellett segítséget nyújt az iSeries szerver TCP/IP támogatásának megtervezéséhez, telepítéséhez, testreszabásához, beállításához és hibaelhárításához.

v TCP/IP útvonalkezelés és terheléskiegyenlítés

<span id="page-32-0"></span>Ez a témakör útvonalkezelési és terheléskiegyenlítési technikákat és eszközöket mutat be.

A proxy ARP módszer alkalmazásához kiterjedt ismeretekkel kell rendelkeznie a TCP/IP protokollt és az alhálózatkezelést illetőleg. Emellett szereznie kell egy olyan folytonos IP címtartományt, amely továbbítható a hálózaton. Ez az IP blokk lesz alhálózatokra bontva. A példában egy négy IP címből álló folytonos blokkot (10.1.1.72 - 10.1.1.75) nézünk. Mivel a blokk 4 IP címből áll, az alhálózati maszk 255.255.255.252 lesz. Ezek közül kell kiosztani egy-egy címet a partíciók virtuális TCP/IP csatolóinak, amint az az ábrán is látható.

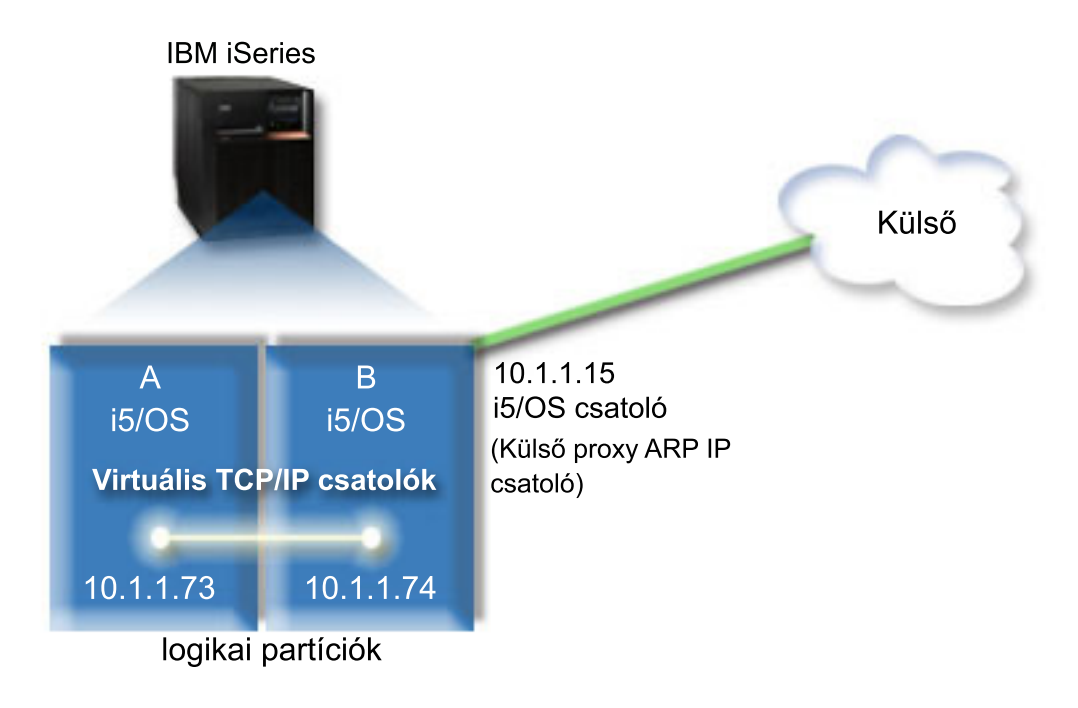

A példában az A partíció TCP/IP forgalma áthalad a B partíció 10.1.1.74 csatolóján. Mivel a 10.1.1.74 társítva van a 10.1.1.15 külső proxy ARP csatolóhoz, a csomagok ki tudnak menni a virtuális Ethernet hálózatból a proxy ARP csatolón.

A virtuális Ethernet proxy ARP csatlakozási módszerre történő beállításához az alábbi konfigurációs feladatok szükségesek.

### **1. lépés: A virtuális Ethernet hálózaton való részvétel engedélyezése a logikai partíción**

**Megjegyzés:** Ha egy 5*xx*-es modellszámú szerveren állít be virtuális Ethernetet, akkor útmutatásért olvassa el a Virtuális Ethernet i5/OS logikai partíciókhoz című részt az IBM Systems hardver információs központban.

A virtuális Ethernet engedélyezéséhez tegye a következőket:

| | |

- 1. Az elsődleges partíció (A partíció) parancssorában írja be az STRSST parancsot, majd nyomja meg az Entert.
- 2. Írja be a szervizeszköz felhasználói azonosítót és jelszót.
- 3. A Rendszer szervizeszközök (SST) párbeszédablakban válassza az 5. lehetőséget (Rendszer partíciók kezelése).
- 4. A Rendszer partíciók kezelése párbeszédablakban válassza a 3. lehetőséget (Partíció konfiguráció kezelése).
- 5. Nyomja meg az F10 billentyűt (Virtuális Ethernet kezelése).
- 6. Írjon egy 1-est az A és B partíció megfelelő oszlopába az egymás közötti virtuális Ethernet kommunikáció engedélyezéséhez.
- 7. Lépjen ki a Rendszer szervizeszközökből a parancssorba történő visszatéréshez. **Kapcsolódó tájékoztatás**

i5/OS, AIX® és Linux® partíciók egyesítése az IBM eServer™ i5 rendszeren

### **2. lépés: Ethernet vonalleírások létrehozása**

Ennek a lépésnek a végrehajtására a szerver modellszámától függően kétféle módszer használható.

#### **Ethernet vonalleírás létrehozása a 270-es és a 8***xx***-es modellszámú szervereken:**

Az Ethernet vonalleírás létrehozása az első lépés a szervernek a virtuális Ethernet használatára történő beállítása során. A 270-es és 8*xx*-es modellszámú szerverek beállításához tegye a következőket.

A virtuális Ethernet hálózaton használható új Ethernet vonalleírások beállításához tegye a következőket:

- 1. Az A partíció parancssorában írja be a WRKHDWRSC \*CMN parancsot, majd nyomja meg az Entert.
- 2. A Kommunikációs erőforrások kezelése párbeszédablakban válassza ki a megfelelő virtuális Ethernet port mellett a 7. lehetőséget (Erőforrás részletek megjelenítése).

A 268C értékkel azonosított Ethernet port a virtuális Ethernet erőforrás. Ebből a portból a logikai partícióhoz csatlakozó minden virtuális Ethernet esetén egy van.

- 3. Az Erőforrás részletek megjelenítése párbeszédablakban görgessen lefelé a portcím megkereséséhez. A portcím a logikai partíció beállításakor kiválasztott virtuális Ethernet beállításnak felel meg.
- 4. A Kommunikációs erőforrások kezelése párbeszédablakban a megfelelő virtuális Ethernet port mellett válassza az 5. lehetőséget (Konfigurációleírások kezelése), majd nyomja meg az Entert.
- 5. A Konfigurációleírások kezelése párbeszédablakban válassza ki az 1. lehetőséget (Létrehozás), majd nyomja meg az Entert az Ethernet vonalleírás létrehozása (CRTLINETH) párbeszédablak megjelenítéséhez.
	- a. A *Vonalleírás* mezőbe írja be a VETH0 értéket. Bár a VETH0 név alapvetően tetszőleges lehet, itt megfelel a Virtuális Ethernet oldal számozott oszlopának, amelyen [engedélyezte](#page-32-0) a logikai partíciók kommunikációját. Ha azonos nevet használ a vonalleírásokhoz és a hozzájuk tartozó virtuális Ethernet csatolóhoz, akkor könnyen nyomon követheti a virtuális Ethernet konfigurációkat.
	- b. A *Vonalsebesség* mezőbe írja be az 1G értéket.
	- c. A *Duplex* mezőbe írja be a \*FULL értéket, majd nyomja meg az Entert.
	- d. A *Maximális keretméret* mezőbe írja be a 8996 értéket, majd nyomja meg az Entert. A keretméret 8996-ra állításával javul a virtuális Ethernet adatátviteli sebessége.

Megjelenik egy üzenet, amely szerint a vonalleírás létrejött.

- 6. Aktiválja a vonalleírást. Írja be a WRKCFGSTS \*LIN parancsot, majd a VETH0 előtt válassza ki az 1. lehetőséget (Bekapcsolás).
- 7. Ismételje meg az 1-6. lépéseket a B partíció parancssorában is a B partíció Ethernet vonalleírásának létrehozásához. Bár a vonalleírások neve tetszőleges lehet, hasznosnak bizonyulhat, ha a virtuális Ethernet hálózathoz tartozó összes vonalleírásnál azonos nevet használ. Ebben a példahelyzetben minden vonalleírás neve VETH0.

**A következő lépés**: IP adatcsomag továbbítás [bekapcsolása](#page-34-0)

#### **Ethernet vonalleírások létrehozása a 270-es és 8xx-es modellektől eltérő szervereken:**

Az Ethernet vonalleírás létrehozása az első lépés a szervernek a virtuális Ethernet használatára történő beállítása során. A 270-es és 8*xx*-es modellszámútól eltérő szerverek beállításához tegye a következőket.

A virtuális Ethernet hálózaton használható új Ethernet vonalleírások meghatározásához tegye a következőket:

- 1. Az A partíció parancssorában írja be a WRKHDWRSC \*CMN parancsot, majd nyomja meg az Entert.
- 2. A Kommunikációs erőforrások kezelése párbeszédablakban válassza ki a megfelelő virtuális Ethernet port mellett a 7. lehetőséget (Erőforrás részletek megjelenítése).

A 268C-ként azonosított Ethernet portok a virtuális Ethernet erőforrások. Ebből minden virtuális Ethernet csatoló esetén egy van. Minden egyes 268C azonosítású porthoz tartozik egy helykód, amely a virtuális Ethernet csatoló létrehozásakor jött létre az 1. lépésben.

- <span id="page-34-0"></span>3. Az Erőforrás részletek megjelenítése párbeszédablakban görgesse lefelé a listát a virtuális Ethernethez létrehozott adott helykódhoz társuló 268C erőforrásig.
- 4. A Kommunikációs erőforrások kezelése párbeszédablakban a megfelelő virtuális Ethernet port mellett válassza az 5. lehetőséget (Konfigurációleírások kezelése), majd nyomja meg az Entert.
- 5. A Konfigurációleírások kezelése párbeszédablakban válassza ki az 1. lehetőséget (Létrehozás), majd nyomja meg az Entert az Ethernet vonalleírás létrehozása (CRTLINETH) párbeszédablak megjelenítéséhez.
	- a. A *Vonalleírás* mezőbe írja be a VETH0 értéket. Ha azonos nevet (például VETH0) használ a vonalleírásokhoz és a hozzájuk tartozó virtuális Ethernet csatolóhoz, akkor könnyen nyomon követheti a virtuális Ethernet konfigurációkat.
	- b. A *Vonalsebesség* mezőbe írja be az 1G értéket.
	- c. A *Duplex* mezőbe írja be a \*FULL értéket, majd nyomja meg az Entert.
	- d. A *Maximális keretméret* mezőbe írja be a 8996 értéket, majd nyomja meg az Entert. A keretméret 8996-ra állításával javul a virtuális Ethernet adatátviteli sebessége.

Megjelenik egy üzenet, amely szerint a vonalleírás létrejött.

- 6. Aktiválja a vonalleírást. Írja be a WRKCFGSTS \*LIN parancsot, majd a VETH0 előtt válassza ki az 1. lehetőséget (Bekapcsolás).
- 7. Ismételje meg az 1-6. lépéseket a B partíció parancssorában is a B partíció Ethernet vonalleírásának létrehozásához. Bár a vonalleírások neve tetszőleges lehet, hasznosnak bizonyulhat, ha a virtuális Ethernet hálózathoz tartozó összes vonalleírásnál azonos nevet használ. Ebben a példahelyzetben minden vonalleírás neve VETH0.

**A következő lépés**: IP adatcsomag továbbítás bekapcsolása

### **3. lépés: IP adatcsomag továbbítás bekapcsolása**

Kapcsolja be az IP adatcsomag továbbítást, hogy a csomagok továbbíthatók legyenek a különböző alhálózatok között.

Az IP adatcsomag továbbítás bekapcsolásához tegye a következőket:

- 1. A B partíció parancssorába írja be a CHGTCPA parancsot, majd nyomja meg az F4 billentyűt.
- 2. Az *IP adatcsomag továbbítás* mezőbe írja be a \*YES értéket.

|

### **4. lépés: Csatoló létrehozása a proxy ARP engedélyezéséhez**

A proxy ARP funkcióhoz szükséges TCP/IP csatoló létrehozásához tegye a következőket:

1. Szerezzen egy olyan folytonos IP címtartományt, amely továbbítható a hálózaton.

Mivel a virtuális Ethernet hálózaton két partíció található, négy címből álló blokkra van szükség. Az első IP cím negyedik szegmensének néggyel oszthatónak kell lennie. A blokk első és utolsó IP címe az alhálózati és az üzenetszórási cím, ezek nem használhatók fel. A második és harmadik IP cím használható fel az A és B partíció virtuális Ethernet hálózatának TCP/IP csatolóihoz. Példánkban a 10.1.1.72 - 10.1.1.75 IP cím blokkot tekintjük, 255.255.255.252 alhálózati maszkkal.

Emellett szükség van még egy IP címre a külső TCP/IP címhez. Ennek a címnek nem kell a folytonos címek blokkjához tartoznia, de az eredeti 255.255.255.0 alhálózati maszkba kell tartoznia. A példánkban a külső IP cím 10.1.1.15.

- 2. Hozzon létre egy i5/OS TCP/IP csatolót a B partíción. Ez a csatoló lesz a külső proxy ARP csatoló. A csatoló létrehozásához tegye a következőket:
	- a. A B partíció parancssorában írja be a CFGTCP parancsot, majd nyomja meg az Entert a TCP/IP beállítása párbeszédablak megjelenítéséhez.
	- b. Válassza az 1. lehetőséget (TCP/IP csatolók kezelése), majd nyomja meg az Entert.
	- c. Válassza az 1. lehetőséget (Hozzáadás), majd nyomja meg az Entert a TCP/IP csatoló hozzáadása (ADDTCPIFC) párbeszédablak megjelenítéséhez.
	- d. Az *Internet cím* mezőben adja meg a '10.1.1.15' értéket.
	- e. A *Vonalleírás* mezőbe írja be a vonalleírás nevét, például ETHLINE.
- f. Az *Alhálózati maszk* mezőben adja meg a '255.255.255.0' értéket.
- 3. Indítsa el a csatolót. A TCP/IP csatolók kezelése párbeszédablakban válassza ki a csatoló mellett a 9. lehetőséget (Indítás).

### **5. lépés: Virtuális TCP/IP csatoló létrehozása az A partíción**

A virtuális csatoló létrehozásához tegye a következőket:

- 1. Az A partíció parancssorában írja be a CFGTCP parancsot, majd nyomja meg az Entert a TCP/IP beállítása párbeszédablak megjelenítéséhez.
- 2. Válassza az 1. lehetőséget (TCP/IP csatolók kezelése), majd nyomja meg az Entert.
- 3. Válassza az 1. lehetőséget (Hozzáadás), majd nyomja meg az Entert a TCP/IP csatoló hozzáadása (ADDTCPIFC) párbeszédablak megjelenítéséhez.
- 4. Az *Internet cím* mezőben adja meg a '10.1.1.73' értéket.
- 5. A *Vonalleírás* mezőbe írja be a vonalleírás nevét, például VETH0. |
	- 6. Az *Alhálózati maszk* mezőben adja meg a '255.255.255.252' értéket.
	- 7. Indítsa el a csatolót. A TCP/IP csatolók kezelése párbeszédablakban válassza ki a csatoló mellett a 9. lehetőséget (Indítás).

### **6. lépés: Virtuális TCP/IP csatoló létrehozása a B partíción**

A virtuális csatoló létrehozásához tegye a következőket:

- 1. A B partíció parancssorában írja be a CFGTCP parancsot, majd nyomja meg az Entert a TCP/IP beállítása párbeszédablak megjelenítéséhez.
- 2. Válassza az 1. lehetőséget (TCP/IP csatolók kezelése), majd nyomja meg az Entert.
- 3. Válassza az 1. lehetőséget (Hozzáadás), majd nyomja meg az Entert a TCP/IP csatoló hozzáadása (ADDTCPIFC) párbeszédablak megjelenítéséhez.
- 4. Az *Internet cím* mezőben adja meg a '10.1.1.74' értéket.
- 5. A *Vonalleírás* mezőbe írja be a vonalleírás nevét, például VETH0. |
	- 6. Az *Alhálózati maszk* mezőben adja meg a '255.255.255.252' értéket.
	- 7. Indítsa el a csatolót. A TCP/IP csatolók kezelése párbeszédablakban válassza ki a csatoló mellett a 9. lehetőséget (Indítás).

### **7. lépés: Előnyben részesített csatolók listájának létrehozása** |

Most létrehozhatja az előnyben részesített csatolók listáját annak irányításához, hogy mely csatolók és IP címek |

- legyenek előnyben részesítve a virtuális Ethernet proxy Címfeloldási protokoll (ARP) ügynökének kijelölésekor. |
- Az előnyben részesített csatolók listájának létrehozásához tegye a következőket: |
- 1. Az iSeries navigátorban bontsa ki a **Hálózat** → **TCP/IP beállítás** → **IPv4** menüpontot. |
- 2. Válassza a **Csatolók** elemet. |
- 3. A megjelenített csatolók listájából válassza ki azt a virtuális Ethernet csatolót, amelyhez létre szeretné hozni az előnyben részesített csatolók listáját. | |
- 4. Kattintson a jobb egérgombbal a csatolóra, majd válassza az előugró menü **Tulajdonságok** menüpontját. |
- 5. Kattintson a **További** lapra. |
- 6. A párbeszédablakban válassza ki a csatolócímeket az Elérhető csatolók listából, és kattintson a **Hozzáadás** gombra. | El is távolíthat egy csatolót a jobb oldali ablakrészben látható Előnyben részesített csatolók listájából, ha az **Eltávolítás** gombra kattint, illetve a sorrend megváltoztatásához fel és le mozgathat csatolókat, ha a **Mozgatás fel** és a **Mozgatás le** gombokra kattint. | | |
- 7. Jelölje ki a **Proxy ARP engedélyezése** jelölőnégyzetet a lista engedélyezéséhez. |
- 8. Kattintson az **OK** gombra az imént létrehozott, előnyben részesített csatolók listájának mentéséhez. |

#### **Megjegyzések:** |

<span id="page-36-0"></span>a. Csak 10 csatoló támogatott az előnyben részesített csatolók listájához. Ha 10-nél többet állít be, akkor a lista az első 10-re lesz korlátozva. b. Annak a csatolónak, amelyhez létre akarja hozni az előnyben részesített csatolók listáját, inaktívnak kell lennie a lista létrehozásához. Az előnyben részesített csatolók listáján szereplő csatolóknak nem szükséges inaktívnak lenniük a lista beállításakor. | | | | |

#### **8. lépés: Útvonal létrehozása** |

Ahhoz, hogy a csomagok elhagyhassák a virtuális Ethernet hálózatot, létre kell hozni egy alapértelmezett útvonalat. Ehhez tegye a következőket:

- 1. Az A partíció parancssorában írja be a CFGTCP parancsot, majd nyomja meg az Entert.
- 2. Válassza a 2. lehetőséget (TCP/IP útvonalak kezelése), majd nyomja meg az Entert.
- 3. Válassza az 1. lehetőséget (Hozzáadás), majd nyomja meg az Entert.
- 4. Az *Útvonal cél* mezőbe írja be a \*DFTROUTE értéket.
- 5. Az *Alhálózati maszk* mezőben adja meg a \*NONE értéket.
- 6. A *Következő állomás* mezőben adja meg a '10.1.1.74' értéket.

Az A partícióról származó csomagok ezen alapértelmezett útvonal felhasználásával kerülnek a 10.1.1.74 csatolóra a virtuális Ethernet hálózaton. Mivel a 10.1.1.74 társítva van a 10.1.1.15 külső proxy ARP csatolóhoz, a csomagok ki tudnak menni a virtuális Ethernet hálózatból a proxy ARP csatolón.

### **9. lépés: Hálózati kommunikáció ellenőrzése**

Ellenőrizze a hálózati kommunikációt a ping paranccsal:

- v Az A partícióról pingelje meg a 10.1.1.74 virtuális Ethernet csatolót és egy külső hosztot.
- v Egy külső i5/OS hosztról pingelje meg a 10.1.1.73 és a 10.1.1.74 virtuális Ethernet csatolókat.

# **Hálózati cím fordításos módszer**

Az i5/OS csomagszűrés felhasználható a partíciók forgalmának a külső hálózatra történő továbbítására is.

A hálózati cím fordítás (NAT) segítségével lehetőség van csomagok továbbítására a virtuális Ethernet hálózat és a külső hálózat között. Ez a statikus NAT nevű forma a virtuális Ethernet hálózat kimenő és bejövő forgalmát is kezeli. A NAT más formái, például a maskara NAT is működnek, amennyiben a virtuális Ethernet hálózatnak nem kell külső kliensektől forgalmat fogadnia. A TCP/IP útvonalkezelési és proxy ARP módszerhez hasonlóan itt is kihasználható a meglévő i5/OS hálózati kapcsolat. Mivel IP csomag szabályok használatáról van szó, az iSeries navigátorban kell létrehozni és alkalmazni a szabályokat.

A következő ábra bemutatja, hogyan használható a NAT a virtuális Ethernet hálózat külső hálózatra kapcsolására. A 10.1.1.*x* hálózat a külső hálózatot, míg a 192.168.1.*x* a virtuális Ethernet hálózatot jelenti.

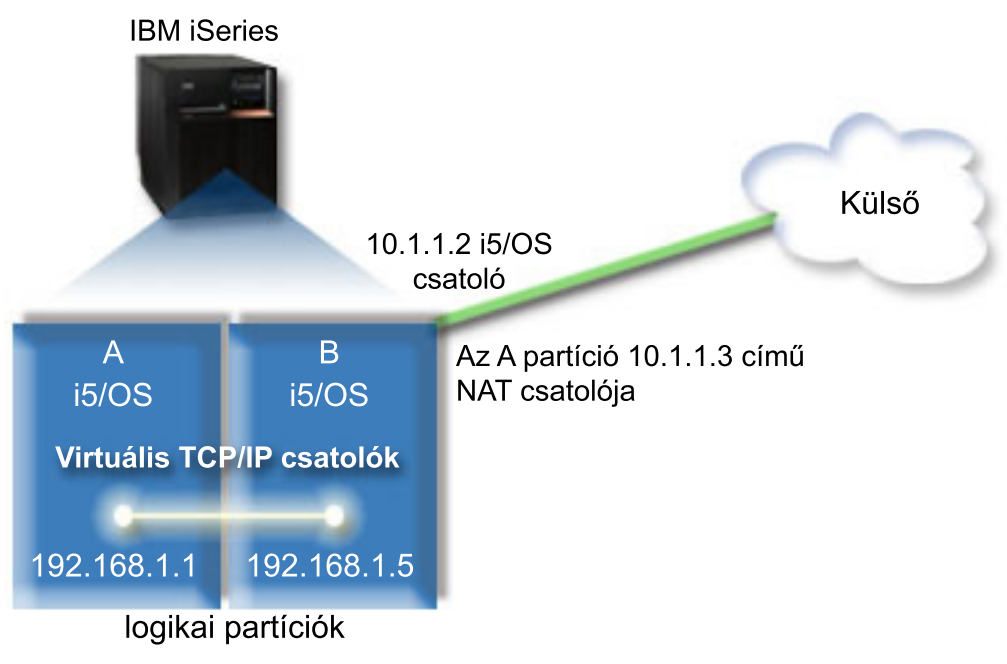

A példában a szerver minden meglévő TCP/IP forgalma a 10.1.1.2 csatolón bonyolódik. Egy új csatoló, a 10.1.1.3 |

kerül létrehozásra a 10.1.1.x hálózat és a 192.168.1.x hálózat közötti kommunikációra. Mivel ez egy statikus leképezési |

szituáció, a bejövő forgalom lefordításra kerül a 10.1.1.3 csatolóról a 192.168.1.5 csatolóra. A kimenő forgalomnál a |

192.168.1.5 csatoló a kerül lefordításra a külső 10.1.1.3 csatolóra. Az A és B partíció a 192.168.1.1 és a |

192.168.1.5 virtuális csatolóját használja az egymással folytatott kommunikációhoz. |

A statikus NAT működéséhez először be kell állítani az i5/OS operációs rendszert és a TCP/IP kommunikációt. Ezután létre kell hozni néhány IP csomag szabályt, amelyeket alkalmazni kell. A virtuális Ethernet hálózatnak a NAT módszerre történő beállításához az alábbi konfigurációs feladatokat kell elvégezni.

### **1. lépés: A virtuális Ethernet hálózaton való részvétel engedélyezése a logikai partíción**

**Megjegyzés:** Ha egy 5*xx*-es modellszámú szerveren állít be virtuális Ethernetet, akkor útmutatásért olvassa el a Virtuális Ethernet i5/OS logikai partíciókhoz című részt az IBM Systems hardver információs központban.

A virtuális Ethernet engedélyezéséhez tegye a következőket:

- 1. Az elsődleges partíció (A partíció) parancssorába írja be az STRSST parancsot, majd nyomja meg az Entert.
- 2. Írja be a szervizeszköz felhasználói azonosítót és jelszót.
- 3. A Rendszer szervizeszközök (SST) párbeszédablakban válassza az 5. lehetőséget (Rendszer partíciók kezelése).
- 4. A Rendszer partíciók kezelése párbeszédablakban válassza a 3. lehetőséget (Partíció konfiguráció kezelése).
- 5. Nyomja meg az F10 billentyűt (Virtuális Ethernet kezelése).
- 6. Írjon egy 1-est az A és B partíció megfelelő oszlopába az egymás közötti virtuális Ethernet kommunikáció engedélyezéséhez.
- 7. Lépjen ki a Rendszer szervizeszközökből a parancssorba történő visszatéréshez.

#### **Kapcsolódó tájékoztatás**

| | |

i5/OS, AIX® és Linux® partíciók egyesítése az IBM eServer™ i5 rendszeren

### **2. lépés: Ethernet vonalleírások létrehozása**

Ennek a lépésnek a végrehajtására a szerver modellszámától függően kétféle módszer használható. A vonalleírások létrehozásának módszerét a szerver modellszámának megfelelően válassza ki.

#### **Ethernet vonalleírás létrehozása a 270-es és a 8***xx***-es modellszámú szervereken:**

Az Ethernet vonalleírás létrehozása az első lépés a szervernek a virtuális Ethernet használatára történő beállítása során. A 270-es és 8*xx*-es modellszámú szerverek beállításához tegye a következőket.

Ethernet vonalleírások beállításához a virtuális Ethernet használatára tegye a következőket:

- 1. Az A partíció parancssorába írja be a WRKHDWRSC \*CMN parancsot, majd nyomja meg az Entert.
- 2. A Kommunikációs erőforrások kezelése párbeszédablakban válassza ki a megfelelő virtuális Ethernet port mellett a 7. lehetőséget (Erőforrás részletek megjelenítése).

A 268C értékkel azonosított Ethernet port a virtuális Ethernet erőforrás. Ebből a logikai partícióhoz csatlakozó minden virtuális Ethernet esetén egy van.

- 3. Az Erőforrás részletek megjelenítése párbeszédablakban görgessen lefelé a portcím megkereséséhez. A portcím a logikai partíció beállításakor kiválasztott virtuális Ethernet beállításnak felel meg.
- 4. A Kommunikációs erőforrások kezelése párbeszédablakban a megfelelő virtuális Ethernet port mellett válassza az 5. lehetőséget (Konfigurációleírások kezelése).
- 5. A Konfigurációleírások kezelése párbeszédablakban válassza ki az 1. lehetőséget (Létrehozás), majd nyomja meg az Entert az Ethernet vonalleírás létrehozása (CRTLINETH) párbeszédablak megjelenítéséhez.
	- a. A *Vonalleírás* mezőbe írja be a VETH0 értéket. Bár a VETH0 név alapvetően tetszőleges lehet, itt megfelel a Virtuális Ethernet oldal számozott oszlopának, amelyen [engedélyezte](#page-32-0) a logikai partíciók kommunikációját. Ha azonos nevet használ a vonalleírásokhoz és a hozzájuk tartozó virtuális Ethernet csatolóhoz, akkor könnyen nyomon követheti a virtuális Ethernet konfigurációkat.
	- b. A *Vonalsebesség* mezőbe írja be az 1G értéket.
	- c. A *Duplex* mezőbe írja be a \*FULL értéket, majd nyomja meg az Entert.
	- d. A *Maximális keretméret* mezőbe írja be a 8996 értéket, majd nyomja meg az Entert. A keretméret 8996-ra állításával javul a virtuális Ethernet adatátviteli sebessége.

Megjelenik egy üzenet, amely szerint a vonalleírás létrejött.

- 6. Aktiválja a vonalleírást. Írja be a WRKCFGSTS \*LIN parancsot, majd a VETH0 előtt válassza ki az 1. lehetőséget (Bekapcsolás).
- 7. Ismételje meg az 1-6. lépéseket a B partíció parancssorában is a B partíció Ethernet vonalleírásának létrehozásához. Bár a vonalleírások neve tetszőleges lehet, hasznosnak bizonyulhat, ha a virtuális Ethernet hálózathoz tartozó összes vonalleírásnál azonos nevet használ. Ebben a példahelyzetben minden vonalleírás neve VETH0.

**A következő lépés:** IP adatcsomag továbbítás [bekapcsolása](#page-39-0)

#### **Ethernet vonalleírások létrehozása a 270-es és 8xx-es modellektől eltérő szervereken:**

Az Ethernet vonalleírás létrehozása az első lépés a szervernek a virtuális Ethernet használatára történő beállítása során. A 270-es és 8*xx*-es modellszámútól eltérő szerverek beállításához tegye a következőket.

A virtuális Ethernet hálózaton használható új Ethernet vonalleírások meghatározásához tegye a következőket:

- 1. Az A partíció parancssorában írja be a WRKHDWRSC \*CMN parancsot, majd nyomja meg az Entert.
- 2. A Kommunikációs erőforrások kezelése párbeszédablakban válassza ki a megfelelő virtuális Ethernet port mellett a 7. lehetőséget (Erőforrás részletek megjelenítése).

A 268C-ként azonosított Ethernet portok a virtuális Ethernet erőforrások. Ebből minden virtuális Ethernet csatoló esetén egy van. Minden egyes 268C azonosítású porthoz tartozik egy helykód, amely a virtuális Ethernet csatoló létrehozásakor jött létre az 1. lépésben.

- 3. Az Erőforrás részletek megjelenítése párbeszédablakban görgesse lefelé a listát a virtuális Ethernethez létrehozott adott helykódhoz társuló 268C erőforrásig.
- 4. A Kommunikációs erőforrások kezelése párbeszédablakban a megfelelő virtuális Ethernet port mellett válassza az 5. lehetőséget (Konfigurációleírások kezelése), majd nyomja meg az Entert.
- <span id="page-39-0"></span>5. A Konfigurációleírások kezelése párbeszédablakban válassza ki az 1. lehetőséget (Létrehozás), majd nyomja meg az Entert az Ethernet vonalleírás létrehozása (CRTLINETH) párbeszédablak megjelenítéséhez.
	- a. A *Vonalleírás* mezőbe írja be a VETH0 értéket. Ha azonos nevet (például VETH0) használ a vonalleírásokhoz és a hozzájuk tartozó virtuális Ethernet csatolóhoz, akkor könnyen nyomon követheti a virtuális Ethernet konfigurációkat.
	- b. A *Vonalsebesség* mezőbe írja be az 1G értéket.
	- c. A *Duplex* mezőbe írja be a \*FULL értéket, majd nyomja meg az Entert.
	- d. A *Maximális keretméret* mezőbe írja be a 8996 értéket, majd nyomja meg az Entert. A keretméret 8996-ra állításával javul a virtuális Ethernet adatátviteli sebessége.

Megjelenik egy üzenet, amely szerint a vonalleírás létrejött.

- 6. Aktiválja a vonalleírást. Írja be a WRKCFGSTS \*LIN parancsot, majd a VETH0 előtt válassza ki az 1. lehetőséget (Bekapcsolás).
- 7. Ismételje meg az 1-6. lépéseket a B partíció parancssorában is a B partíció Ethernet vonalleírásának létrehozásához. Bár a vonalleírások neve tetszőleges lehet, hasznosnak bizonyulhat, ha a virtuális Ethernet hálózathoz tartozó összes vonalleírásnál azonos nevet használ. Ebben a példahelyzetben minden vonalleírás neve VETH0.

**A következő lépés:** IP adatcsomag továbbítás bekapcsolása

### **3. lépés: IP adatcsomag továbbítás bekapcsolása**

Kapcsolja be az IP adatcsomag továbbítást, hogy a csomagok továbbíthatók legyenek a különböző alhálózatok között.

Az IP adatcsomag továbbítás bekapcsolásához tegye a következőket:

- 1. Az A partíció parancssorába írja be a CHGTCPA parancsot, majd nyomja meg az F4 billentyűt.
- 2. Az *IP adatcsomag továbbítás* mezőbe írja be a \*YES értéket.

### **4. lépés: Csatolók létrehozása**

A TCP/IP csatolók létrehozásához tegye a következőket:

- 1. Hozzon létre és indítson el egy i5/OS TCP/IP csatolót a B partíción a szerver általános kommunikációjához. A csatoló létrehozásához tegye a következőket:
	- a. A B partíció parancssorában írja be a CFGTCP parancsot, majd nyomja meg az Entert a TCP/IP beállítása párbeszédablak megjelenítéséhez.
	- b. Válassza az 1. lehetőséget (TCP/IP csatolók kezelése), majd nyomja meg az Entert.
	- c. Válassza az 1. lehetőséget (Hozzáadás), majd nyomja meg az Entert a TCP/IP csatoló hozzáadása (ADDTCPIFC) párbeszédablak megjelenítéséhez.
	- d. Az *Internet cím* mezőben adja meg a '10.1.1.2' értéket.
	- e. A *Vonalleírás* mezőbe írja be az ETHLINE értéket.
	- f. Az *Alhálózati maszk* mezőben adja meg a '255.255.255.0' értéket.
	- g. Indítsa el a csatolót. A TCP/IP csatolók kezelése párbeszédablakban válassza ki a csatoló mellett a 9. lehetőséget (Indítás).
- 2. Hozzon létre és indítson el egy másik TCP/IP csatolót, amely a külső hálózatra csatlakozik. Ennek a meglévő külső TCP/IP csatolóval megegyező vonalleírást kell használnia. Végső soron ez a csatoló fogja elvégezni a cím fordítást a partíció számára. A csatoló létrehozásához tegye a következőket:
	- a. A B partíció parancssorában írja be a CFGTCP parancsot, majd nyomja meg az Entert a TCP/IP beállítása párbeszédablak megjelenítéséhez.
	- b. Válassza az 1. lehetőséget (TCP/IP csatolók kezelése), majd nyomja meg az Entert.
	- c. Válassza az 1. lehetőséget (Hozzáadás), majd nyomja meg az Entert a TCP/IP csatoló hozzáadása (ADDTCPIFC) párbeszédablak megjelenítéséhez.
	- d. Az *Internet cím* mezőben adja meg a '10.1.1.3' értéket.
- e. A *Vonalleírás* mezőbe írja be az ETHLINE értéket.
- f. Az *Alhálózati maszk* mezőbe írja be a '255.255.255.0' értéket.
- g. Indítsa el a csatolót. A TCP/IP csatolók kezelése párbeszédablakban válassza ki a csatoló mellett a 9. lehetőséget (Indítás).
- 3. Hozza létre az A partíción a virtuális Ethernet i5/OS TCP/IP csatolóját. A csatoló létrehozásához tegye a következőket:
	- a. Az A partíció parancssorában írja be a CFGTCP parancsot, majd nyomja meg az Entert a TCP/IP beállítása párbeszédablak megjelenítéséhez.
	- b. Válassza az 1. lehetőséget (TCP/IP csatolók kezelése), majd nyomja meg az Entert.
	- c. Válassza az 1. lehetőséget (Hozzáadás), majd nyomja meg az Entert a TCP/IP csatoló hozzáadása (ADDTCPIFC) párbeszédablak megjelenítéséhez.
	- d. Az *Internet cím* mezőben adja meg a '192.168.1.1' értéket.
	- e. A *Vonalleírás* mezőbe írja be a VETH0 értéket.
	- f. Az *Alhálózati maszk* mezőben adja meg a '255.255.255.0' értéket.
	- g. Indítsa el a csatolót. A TCP/IP csatolók kezelése párbeszédablakban válassza ki a csatoló mellett a 9. lehetőséget (Indítás).
- 4. Hozza létre a B partíción a virtuális Ethernet i5/OS TCP/IP csatolóját. A csatoló létrehozásához tegye a következőket:
	- a. A B partíció parancssorában írja be a CFGTCP parancsot, majd nyomja meg az Entert a TCP/IP beállítása párbeszédablak megjelenítéséhez.
	- b. Válassza az 1. lehetőséget (TCP/IP csatolók kezelése), majd nyomja meg az Entert.
	- c. Válassza az 1. lehetőséget (Hozzáadás), majd nyomja meg az Entert a TCP/IP csatoló hozzáadása (ADDTCPIFC) párbeszédablak megjelenítéséhez.
	- d. Az *Internet cím* mezőben adja meg a '192.168.1.5' értéket.
	- e. A *Vonalleírás* mezőbe írja be a VETH0 értéket.
	- f. Az *Alhálózati maszk* mezőben adja meg a '255.255.255.0' értéket.
	- g. Indítsa el a csatolót. A TCP/IP csatolók kezelése párbeszédablakban válassza ki a csatoló mellett a 9. lehetőséget (Indítás).

### **5. lépés: Hálózati kommunikáció ellenőrzése**

Ellenőrizze a hálózati kommunikációt a ping paranccsal:

- v Az A partícióról pingelje meg a 192.168.1.5 virtuális Ethernet csatolót és egy külső hosztot.
- v Egy külső i5/OS hosztról pingelje meg a 192.168.1.1 és a 192.168.1.5 virtuális Ethernet csatolók mindegyikét.

### **6. lépés: Csomagszabályok létrehozása**

Az iSeries navigátor Cím fordítás varázslójával hozza létre a csomagszabályokat, amelyek leképezik az A partíció magán címét a B partíció nyilvános címére.

A csomagszabályok létrehozásához tegye a következőket:

- 1. Az iSeries navigátorban bontsa ki az *Ön szervere* → **Hálózat** → **IP házirend** menüpontot.
- 2. Kattintson a jobb egérgombbal a **Csomagszabályok** bejegyzésre, majd válassza az előugró menü **Szabályszerkesztő** menüpontját.
- 3. Válassza a **Varázsló** menü **Címfordítás** menüpontját.
- 4. A csomagszabályok létrehozásához kövesse a varázsló útmutatásait. Az eljárás során az alábbiakat kell megadni:
	- v Válassza a **Címfordítás leképezése** lehetőséget.
	- v Adja meg a 192.168.1.1 magán IP címet.
	- v Adja meg a 10.1.1.3 nyilvános Ip címet.
- <span id="page-41-0"></span>v Válassza ki, hogy melyik vonalon vannak beállítva a csatolók, például ETHLINE.
- 5. Válassza a **Fájl** menü **Szabályok aktiválása** menüpontját.

### **7. lépés: Hálózati kommunikáció ellenőrzése**

A csomagszabályok létrehozása után ellenőrizni kell a hálózati kommunikációt. A kimenő kommunikáció teszteléséhez pingeljen meg egy külső hosztot az A partícióról. Ezután egy külső hosztról is pingelje meg az A partíciót, hogy a bejövő kommunikációt is ellenőrizze.

# **TCP/IP útvonalkezelési módszer**

A szabványos TCP/IP útvonalkezeléssel a virtuális Ethernet hálózat forgalma ugyanúgy továbbítható, mint bármely más LAN esetében. Ennek működéséhez a teljes hálózatban frissíteni kell az útvonalkezelési információkat.

A partíciókra különböző útvonalkezelési módszerekkel eljuttathatja a forgalmat az iSeries szerveren keresztül. Ezt a megoldást nem nehéz megvalósítani a szerveren, viszont a hálózat topológiájától függően elképzelhető, hogy a módszer nem praktikus. Tekintse meg a következő ábrát.

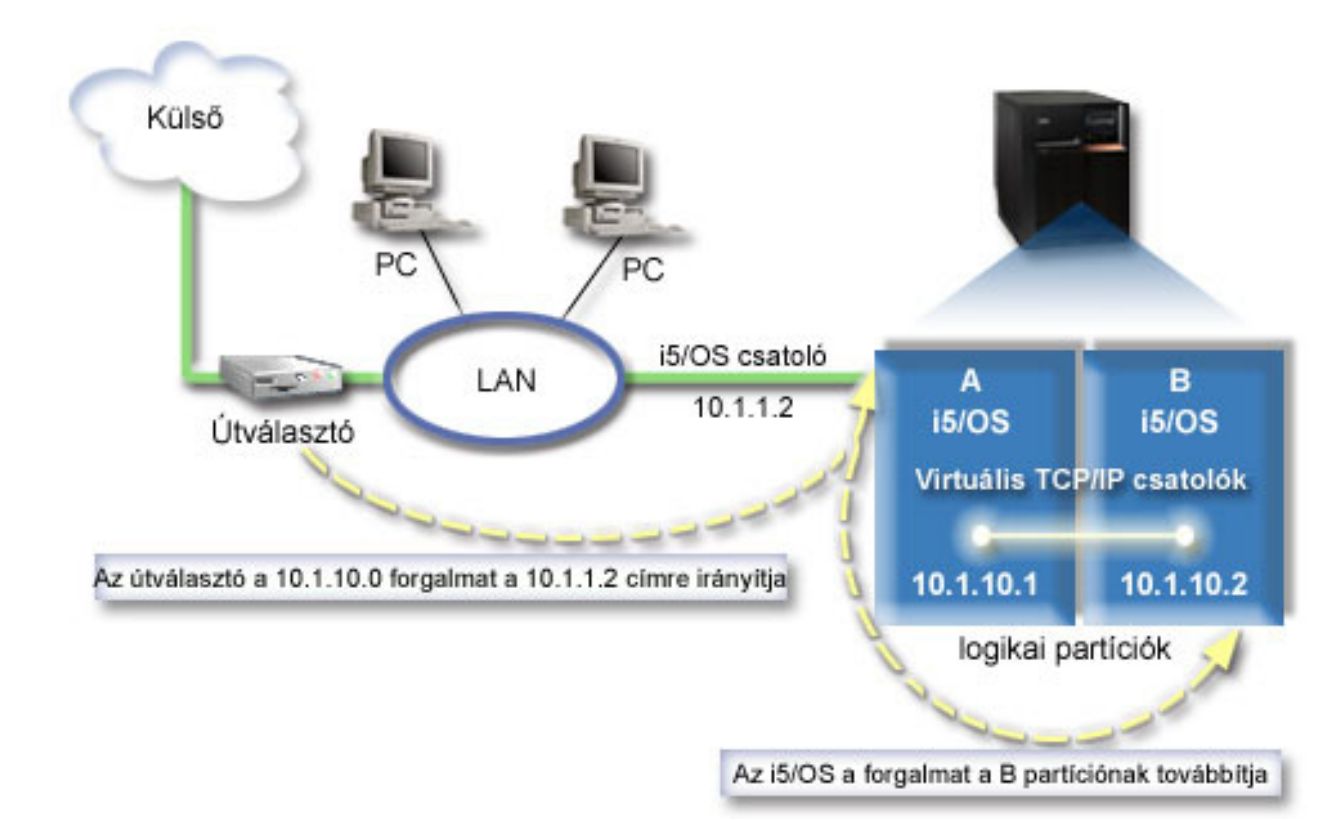

A meglévő TCP/IP csatoló (10.1.1.2) csatlakozik a helyi hálózatra. A LAN egy útválasztón keresztül kapcsolódik a távoli hálózatokhoz. A B partíció virtuális TCP/IP csatolójának címe 10.1.10.2, az A partícióé pedig 10.1.10.1. Ha az i5/OS alatt bekapcsolja az IP adatcsomag továbbítást, akkor az i5/OS irányítja a B partícióra és az onnan érkező IP csomagokat. A B partíció TCP/IP kapcsolatának meghatározásakor az útválasztó címeként 10.1.10.1-et kell megadni.

Az effajta útvonalkezelés esetén a nehézséget az IP csomagoknak az iSeries szerverre juttatása jelenti. A példahelyzetben az útválasztón egy olyan útvonalat állítunk be, amely a 10.1.10.0 hálózatba irányuló csomagokat a 10.1.1.2 csatolónak adja át. Ez a távoli hálózati klienseknél működik. Emellett működik a helyi hálózati kliensek (vagyis az iSeries szerverrel azonos LAN hálózatra csatlakozó kliensek) esetén is, ha a kliensek ugyanezt az útválasztót használják következő állomásként. Ha nem, akkor minden egyes kliensnek rendelkeznie egy útvonallal, amely a 10.1.10.0 forgalmát a 10.1.1.2 i5/OS csatolóra irányítja, és itt kezdődik a módszer kivihetetlensége. Sok LAN kliens esetén sok útvonalat kell beállítani.

A virtuális Ethernet a következőképpen állítható be a TCP/IP útvonalkezelési módszerre:

### **1. lépés: A virtuális Ethernet hálózaton való részvétel engedélyezése a logikai partíción**

**Megjegyzés:** Ha egy 5*xx*-es modellszámú szerveren állít be virtuális Ethernetet, akkor útmutatásért olvassa el a Virtuális Ethernet i5/OS logikai partíciókhoz című részt az IBM Systems hardver információs központban. | | |

A virtuális Ethernet engedélyezéséhez tegye a következőket:

- 1. Az elsődleges partíció (A partíció) parancssorában írja be az STRSST parancsot, majd nyomja meg az Entert.
- 2. Írja be a szervizeszköz felhasználói azonosítót és jelszót.
- 3. A Rendszer szervizeszközök (SST) párbeszédablakban válassza az 5. lehetőséget (Rendszer partíciók kezelése).
- 4. A Rendszer partíciók kezelése párbeszédablakban válassza a 3. lehetőséget (Partíció konfiguráció kezelése).
- 5. Nyomja meg az F10 billentyűt (Virtuális Ethernet kezelése).
- 6. Írjon egy 1-est az A és B partíció megfelelő oszlopába az egymás közötti virtuális Ethernet kommunikáció engedélyezéséhez.
- 7. Lépjen ki a Rendszer szervizeszközökből a parancssorba történő visszatéréshez.

#### **Kapcsolódó tájékoztatás**

i5/OS, AIX® és Linux® partíciók egyesítése az IBM eServer™ i5 rendszeren

### **2. lépés: Ethernet vonalleírások létrehozása**

Ennek a lépésnek a végrehajtására a szerver modellszámától függően kétféle módszer használható. A vonalleírások létrehozásának módszerét a szerver modellszámának megfelelően válassza ki.

#### **Ethernet vonalleírás létrehozása a 270-es és a 8***xx***-es modellszámú szervereken:**

Az Ethernet vonalleírás létrehozása az első lépés a szervernek a virtuális Ethernet használatára történő beállítása során. A 270-es és 8*xx*-es modellszámú szerverek beállításához tegye a következőket.

A virtuális Ethernet hálózaton használható új Ethernet vonalleírások meghatározásához tegye a következőket:

- 1. Az A partíció parancssorában írja be a WRKHDWRSC \*CMN parancsot, majd nyomja meg az Entert.
- 2. A Kommunikációs erőforrások kezelése párbeszédablakban válassza ki a megfelelő virtuális Ethernet port mellett a 7. lehetőséget (Erőforrás részletek megjelenítése).

A 268C értékkel azonosított Ethernet port a virtuális Ethernet erőforrás. Ebből a logikai partícióhoz csatlakozó minden virtuális Ethernet esetén egy van.

- 3. Az Erőforrás részletek megjelenítése párbeszédablakban görgessen lefelé a portcím megkereséséhez. A portcím a logikai partíció beállításakor kiválasztott virtuális Ethernet beállításnak felel meg.
- 4. A Kommunikációs erőforrások kezelése párbeszédablakban a megfelelő virtuális Ethernet port mellett válassza az 5. lehetőséget (Konfigurációleírások kezelése), majd nyomja meg az Entert.
- 5. A Konfigurációleírások kezelése párbeszédablakban válassza ki az 1. menüpontot (Létrehozás), majd nyomja meg az Entert az Ethernet vonalleírás létrehozása (CRTLINETH) párbeszédablak megjelenítéséhez.
	- a. A *Vonalleírás* mezőbe írja be a VETH0 értéket. Bár a VETH0 név alapvetően tetszőleges lehet, itt megfelel a Virtuális Ethernet oldal számozott oszlopának, amelyen [engedélyezte](#page-32-0) a logikai partíciók kommunikációját. Ha azonos nevet használ a vonalleírásokhoz és a hozzájuk tartozó virtuális Ethernet csatolóhoz, akkor könnyen nyomon követheti a virtuális Ethernet konfigurációkat.
	- b. A *Vonalsebesség* mezőbe írja be az 1G értéket.
	- c. A *Duplex* mezőbe írja be a \*FULL értéket, majd nyomja meg az Entert.
	- d. A *Maximális keretméret* mezőbe írja be a 8996 értéket, majd nyomja meg az Entert. A keretméret 8996-ra állításával javul a virtuális Ethernet adatátviteli sebessége.

Megjelenik egy üzenet, amely szerint a vonalleírás létrejött.

- 6. Érvényesítse a vonalleírást. Írja be a WRKCFGSTS \*LIN parancsot, majd a VETH0 előtt válassza ki az 1. lehetőséget (Bekapcsolás).
- 7. Ismételje meg az 1-6. lépéseket a B partíció parancssorában is a B partíció Ethernet vonalleírásának létrehozásához. Bár a vonalleírások neve tetszőleges lehet, hasznosnak bizonyulhat, ha a virtuális Ethernet hálózathoz tartozó összes vonalleírásnál azonos nevet használ. Ebben a példahelyzetben minden vonalleírás neve VETH0.

**A következő lépés:** IP adatcsomag továbbítás bekapcsolása

#### **Ethernet vonalleírások létrehozása a 270-es és 8xx-es modellektől eltérő szervereken:**

Az Ethernet vonalleírás létrehozása az első lépés a szervernek a virtuális Ethernet használatára történő beállítása során. A 270-es és 8*xx*-es modellszámútól eltérő szerverek beállításához tegye a következőket.

A virtuális Ethernet hálózaton használható új Ethernet vonalleírások meghatározásához tegye a következőket:

- 1. Az A partíció parancssorába írja be a WRKHDWRSC \*CMN parancsot, majd nyomja meg az Entert.
- 2. A Kommunikációs erőforrások kezelése párbeszédablakban válassza ki a megfelelő virtuális Ethernet port mellett a 7. lehetőséget (Erőforrás részletek megjelenítése).

A 268C-ként azonosított Ethernet portok a virtuális Ethernet erőforrások. Ebből minden virtuális Ethernet csatoló esetén egy van. Minden egyes 268C azonosítású porthoz tartozik egy helykód, amely a virtuális Ethernet csatoló létrehozásakor jött létre az 1. lépésben.

- 3. Az Erőforrás részletek megjelenítése párbeszédablakban görgesse lefelé a listát a virtuális Ethernethez létrehozott adott helykódhoz társuló 268C erőforrásig.
- 4. A Kommunikációs erőforrások kezelése párbeszédablakban a megfelelő virtuális Ethernet port mellett válassza az 5. lehetőséget (Konfigurációleírások kezelése), majd nyomja meg az Entert.
- 5. A Konfigurációleírások kezelése párbeszédablakban válassza ki az 1. lehetőséget (Létrehozás), majd nyomja meg az Entert az Ethernet vonalleírás létrehozása (CRTLINETH) párbeszédablak megjelenítéséhez.
	- a. A *Vonalleírás* mezőbe írja be a VETH0 értéket. Ha azonos nevet (például VETH0) használ a vonalleírásokhoz és a hozzájuk tartozó virtuális Ethernet csatolóhoz, akkor könnyen nyomon követheti a virtuális Ethernet konfigurációkat.
	- b. A *Vonalsebesség* mezőbe írja be az 1G értéket.
	- c. A *Duplex* mezőbe írja be a \*FULL értéket, majd nyomja meg az Entert.
	- d. A *Maximális keretméret* mezőbe írja be a 8996 értéket, majd nyomja meg az Entert. A keretméret 8996-ra állításával javul a virtuális Ethernet adatátviteli sebessége.

Megjelenik egy üzenet, amely szerint a vonalleírás létrejött.

- 6. Aktiválja a vonalleírást. Írja be a WRKCFGSTS \*LIN parancsot, majd a VETH0 előtt válassza ki az 1. lehetőséget (Bekapcsolás).
- 7. Ismételje meg az 1-6. lépéseket a B partíció parancssorában is a B partíció Ethernet vonalleírásának létrehozásához. Bár a vonalleírások neve tetszőleges lehet, hasznosnak bizonyulhat, ha a virtuális Ethernet hálózathoz tartozó összes vonalleírásnál azonos nevet használ. Ebben a példahelyzetben minden vonalleírás neve VETH0.

**A következő lépés**: IP adatcsomag továbbítás bekapcsolása

### **3. lépés: IP adatcsomag továbbítás bekapcsolása**

Kapcsolja be az IP adatcsomag továbbítást, hogy a csomagok továbbíthatók legyenek a különböző alhálózatok között.

Az IP adatcsomag továbbítás bekapcsolásához tegye a következőket:

- 1. Az A partíció parancssorába írja be a CHGTCPA parancsot, majd nyomja meg az F4 billentyűt.
- 2. Az *IP adatcsomag továbbítás* mezőbe írja be a \*YES értéket.

## <span id="page-44-0"></span>**4. lépés: Csatolók létrehozása**

A TCP/IP csatolók létrehozásához tegye a következőket:

- 1. Hozzon létre egy i5/OS TCP/IP csatolót az A partíción. A csatoló létrehozásához tegye a következőket:
	- a. Az A partíció parancssorában írja be a CFGTCP parancsot, majd nyomja meg az Entert a TCP/IP beállítása párbeszédablak megjelenítéséhez.
	- b. Válassza az 1. lehetőséget (TCP/IP csatolók kezelése), majd nyomja meg az Entert.
	- c. Válassza az 1. lehetőséget (Hozzáadás), majd nyomja meg az Entert a TCP/IP csatoló hozzáadása (ADDTCPIFC) párbeszédablak megjelenítéséhez.
	- d. Az *Internet cím* mezőben adja meg a '10.1.1.2' értéket.
	- e. A *Vonalleírás* mezőbe írja be a vonalleírás nevét, például ETHLINE.
	- f. Az *Alhálózati maszk* mezőben adja meg a '255.255.255.0' értéket.
- 2. Indítsa el a csatolót. A TCP/IP csatolók kezelése párbeszédablakban válassza ki a csatoló mellett a 9. lehetőséget (Indítás).
- 3. Ismételje meg a 2. és 3. lépést a TCP/IP csatolók létrehozásához és elindításához az A és a B partíción.
	- A rendszer ezeket a csatolókat használja a virtuális Ethernet hálózathoz. A csatolókhoz a 10.1.10.1 és a 10.1.10.2 IP címeket kell használni 255.255.255.0 alhálózati maszkkal.

# **Virtuális Ethernet szempontok**

A virtuális Ethernet a hálózati kártyák alternatíváját kínálja a partíciók közötti kommunikációban.

A virtuális Ethernet további hardver vásárlása nélkül teszi lehetővé nagy sebességű kapcsolat kialakítását a logikai partíciók között. A rendszer mind a 16 engedélyezett porthoz létrehoz egy 268C erőforrástípussal rendelkező virtuális Ethernet kommunikációs portot, például CMN*xx*. Az azonos helyi hálózathoz rendelt logikai partíciók ily módon kommunikálhatnak egymással ezen összeköttetés felett. A fizikai rendszer 16 különböző virtuális helyi hálózat kialakítását teszi lehetővé. A virtuális Ethernet az 1 Gbps Ethernet kártyákkal azonos funkciókat biztosít. A Token Ring, illetve 10 Mbps és 100 Mbps Ethernet helyi hálózatok nem támogatottak a virtuális Ethernet hálózatokon.

A virtuális Ethernet gazdaságos hálózatkezelési megoldást nyújt, és a következő előnyökkel jár:

- v Gazdaságos: Akár kiegészítő hálózati hardver nélkül is használható. A szerverhez fizikai LAN kártyák beszerelése nélkül adhat hozzá partíciókat és kommunikálhat a külső hálózattal. Ha a szerveren jelenleg csak korlátozott számban állnak rendelkezésre kártyahelyek további LAN kártyák számára, akkor a virtuális Ethernet használata a szerver felújítása nélkül is lehetővé teszi LAN csatlakozással rendelkező partíciók használatát.
- v Rugalmas: A maximálisan beállítható 16 különálló kapcsolattal szelektív kommunikációs útvonalak alakíthatók ki a partíciók között. További rugalmasságot jelent, hogy a konfigurációs modell lehetővé teszi a logikai partícióknak, hogy a virtuális Ethernet mellett fizikai LAN kapcsolattal is rendelkezzenek. Ez a szolgáltatás például akkor lehet hasznos, ha egy Linux partíción egy tűzfal alkalmazás fut.
- v Gyors: A virtuális Ethernet 1 Gbps Ethernet sebességet emulál, így gyors és kényelmes kommunikációs módszert jelent a partíciók számára. Ez kiterjeszti a különböző logikai partíciókon futó alkalmazások integrációs lehetőségeit is.
- v Sokoldalú: A partíciók a rajtuk futó operációs rendszertől (i5/OS vagy Linux) függetlenül csatlakoztathatók ugyanahhoz a virtuális Ethernet hálózathoz.
- v Torlódások csökkenése: A külső LAN kommunikációs forgalma csökken, ha a partíciók közötti kommunikáció virtuális Ethernet hálózaton történik. Mivel az Ethernet alapvetően ütközés alapú szabvány, ez az ilyen esetekben megelőzi, hogy a többi LAN felhasználó a szolgáltatási színvonal csökkenését tapasztalja.

# **TCP/IP beállítással kapcsolatos információk**

Itt a TCP/IP beállításával kapcsolatos termék kézikönyvek, IBM Redbook kiadványok (PDF formátumban) és Információs központ témakörök listáját találja. Ezen PDF dokumentumok bármelyikét megjelenítheti vagy kinyomtathatja.

## **IBM Redbooks**

- v TCP/IP ismertető és technikai [áttekintés](http://w3.itso.ibm.com/itsoapps/Redbooks.nsf/9445fa5b416f6e32852569ae006bb65f/dd2f20357e4f664a852569f50070b892?OpenDocument) (7 MB) Ez az IBM Redbook a TCP/IP alapjairól nyújt információkat.
- v TCP/IP az [AS/400-hoz:](http://w3.itso.ibm.com/itsoapps/Redbooks.nsf/9445fa5b416f6e32852569ae006bb65f/baba0a045143082086256810007527b0?OpenDocument) Jobb dolgok mint valaha (9 MB) Ez az IBM Redbook az általános TCP/IP alkalmazások és szolgáltatások átfogó listáját tartalmazza.

### **Webhelyek**

- The Internet [Engineering](http://www.ietf.cnri.reston.va.us/) Task Force (IETF) $\mathbf{V}$  (www.ietf.cnri.reston.va.us) Itt az Internet protokollokat (pl. IPv6) kidolgozó csoportról olvashat.
- IP [Version](http://playground.sun.com/pub/ipng/html/ipng-main.html) 6 (IPv6)  $\rightarrow$  (http://playground.sun.com/pub/ipng/html/ipng-main.html) Az aktuális IPv6 specifikációkat találja itt, valamint számos hivatkozást más IPv6 forrásokra.
- IPv6 [Fórum](http://www.ipv6forum.com/)  $\rightarrow$  (www.ipv6forum.com) Itt találja az IPv6 fejlesztésével kapcsolatos cikkeket és eseményeket.

## **Egyéb információk**

| |

- v TCP/IP: Ebben a témakörben a TCP/IP alkalmazásokról és szolgáltatásokról olvashat, a konfiguráláson túlmenően.
- v TCP/IP hibaelhárítás: Ez a témakör olyan információkat tartalmaz, amelyek segítenek a TCP/IP kapcsolatokkal vagy forgalommal kapcsolatos problémák megoldásában mind IPv4 mind IPv6 esetén.
- v Védelem tervezése és beállítása: Ez a témakör az iSeries szerver védelmének megtervezésével és beállításával | |
- kapcsolatos információkat tartalmaz.

## **PDF fájlok mentése**

A PDF fájl munkaállomáson történő mentése megjelenítés vagy nyomtatás céljából:

- 1. Kattintson a jobb egérgombbal a PDF fájlra a böngészőjében (kattintás a jobb oldali egérgombbal a fenti hivatkozásra).
- 2. Kattintson a PDF helyi mentésére szolgáló lehetőségre. |
	- 3. Válassza ki azt a könyvtárat, ahová menteni kívánja a PDF fájlt.
	- 4. Kattintson a **Mentés** gombra.

## **Adobe Acrobat Reader letöltése**

- A PDF állományok megtekintéséhez vagy nyomtatásához telepített Adobe Acrobat Reader programra van szükség. |
- Ingyenes példányát letöltheti az Adobe [honlapjáról](http://www.adobe.com/products/acrobat/readstep.html) (www.adobe.com/products/acrobat/readstep.html) .

# <span id="page-46-0"></span>**Nyilatkozatok**

Ezek az információk az Egyesült Államokban forgalmazott termékekre és szolgáltatásokra vonatkoznak.

Elképzelhető, hogy a dokumentumban szereplő termékeket, szolgáltatásokat vagy lehetőségeket az IBM más országokban nem forgalmazza. Az adott országokban rendelkezésre álló termékekről és szolgáltatásokról a helyi IBM képviseletek szolgálnak felvilágosítással. Az IBM termékekre, programokra vagy szolgáltatásokra vonatkozó hivatkozások sem állítani, sem sugallni nem kívánják, hogy az adott helyzetben csak az IBM termékeit, programjait vagy szolgáltatásait lehet alkalmazni. Minden olyan működésében azonos termék, program vagy szolgáltatás alkalmazható, amely nem sérti az IBM szellemi tulajdonjogát. A nem IBM termékek, programok és szolgáltatások működésének megítélése és ellenőrzése természetesen a felhasználó felelőssége.

A dokumentum tartalmával kapcsolatban az IBM-nek bejegyzett vagy bejegyzés alatt álló szabadalmai lehetnek. Ezen dokumentum nem ad semmiféle licencet ezen szabadalmakhoz. A licenckérelmeket írásban a következő címre küldheti:

IBM Director of Licensing IBM Corporation North Castle Drive Armonk, NY 10504-1785 U.S.A.

Ha duplabyte-os (DBCS) információkkal kapcsolatban van szüksége licencre, akkor lépjen kapcsolatba saját országában az IBM szellemi tulajdon osztályával, vagy írjon a következő címre:

IBM World Trade Asia Corporation Licensing 2-31 Roppongi 3-chome, Minato-ku Tokyo 106-0032, Japan

**A következő bekezdés nem vonatkozik az Egyesült Királyságra, valamint azokra az országokra, amelyeknek jogi szabályozása ellentétes a bekezdés tartalmával:** AZ INTERNATIONAL BUSINESS MACHINES CORPORATION JELEN KIADVÁNYT "JELENLEGI FORMÁJÁBAN", BÁRMIFÉLE KIFEJEZETT VAGY VÉLELMEZETT GARANCIA NÉLKÜL ADJA KÖZRE, IDEÉRTVE, DE NEM KIZÁRÓLAG A JOGSÉRTÉS KIZÁRÁSÁRA, A KERESKEDELMI ÉRTÉKESÍTHETŐSÉGRE ÉS BIZONYOS CÉLRA VALÓ ALKALMASSÁGRA VONATKOZÓ VÉLELMEZETT GARANCIÁT. Bizonyos államok nem engedélyezik egyes tranzakciók kifejezett vagy vélelmezett garanciáinak kizárását, így elképzelhető, hogy az előző bekezdés Önre nem vonatkozik.

Jelen dokumentum tartalmazhat technikai, illetve szerkesztési hibákat. Az itt található információk bizonyos időnként módosításra kerülnek; a módosításokat a kiadvány új kiadásai tartalmazzák. Az IBM mindennemű értesítés nélkül fejlesztheti és/vagy módosíthatja a kiadványban tárgyalt termékeket és/vagy programokat.

A kiadványban a nem IBM webhelyek megjelenése csak kényelmi célokat szolgál, és semmilyen módon nem jelenti ezen webhelyek előnyben részesítését másokhoz képest. Az ilyen webhelyeken található anyagok nem képezik az adott IBM termék dokumentációjának részét, így ezek használata csak saját felelősségre történhet.

Az IBM belátása szerint bármilyen formában felhasználhatja és továbbadhatja a felhasználóktól származó információkat anélkül, hogy a felhasználó felé ebből bármilyen kötelezettsége származna.

A programlicenc azon birtokosainak, akik információkat kívánnak szerezni a programról (i) a függetlenül létrehozott programok vagy más programok (beleértve ezt a programot is) közti információcseréhez, illetve (ii) a kicserélt információk kölcsönös használatához, fel kell venniük a kapcsolatot az alábbi címmel:

IBM Corporation Software Interoperability Coordinator, Department YBWA <span id="page-47-0"></span>3605 Highway 52 N Rochester, MN 55901 U.S.A.

Az ilyen információk bizonyos feltételek és kikötések mellett állnak rendelkezésre, ideértve azokat az eseteket is, amikor ez díjfizetéssel jár.

1 A dokumentumban tárgyalt licencprogramokat és a hozzájuk tartozó licenc anyagokat az IBM az IBM Vásárlói

megállapodás, az IBM Nemzetközi programlicenc szerződés, az IBM Gépi kódra vonatkozó licencszerződés vagy a | felek azonos tartalmú megállapodása alapján biztosítja. |

A dokumentumban található teljesítményadatok ellenőrzött környezetben kerültek meghatározásra. Ennek következtében a más működési körülmények között kapott adatok jelentősen különbözhetnek a dokumentumban megadottaktól. Egyes mérések fejlesztői szintű rendszereken kerültek végrehajtásra, így nincs garancia arra, hogy ezek a mérések azonosak az általánosan hozzáférhető rendszerek esetében is. Továbbá bizonyos mérések következtetés útján kerültek becslésre. A tényleges értékek eltérhetnek. A dokumentum felhasználóinak ellenőrizni kell az adatok alkalmazhatóságát az adott környezetben.

A nem IBM termékekre vonatkozó információk a termékek szállítóitól, illetve azok publikált dokumentációiból, valamint egyéb nyilvánosan hozzáférhető forrásokból származnak. Az IBM nem tesztelte ezeket a termékeket, így a nem IBM termékek esetében nem tudja megerősíteni a teljesítményre és kompatibilitásra vonatkozó, valamint az egyéb állítások pontosságát. A nem IBM termékekkel kapcsolatos kérdéseivel forduljon az adott termék szállítóihoz.

Az IBM jövőbeli tevékenységére vagy szándékaira vonatkozó állításokat az IBM mindennemű értesítés nélkül módosíthatja, azok csak célokat jelentenek.

Az információk között példaként napi üzleti tevékenységekhez kapcsolódó jelentések és adatok lehetnek. A valóságot a lehető legjobban megközelítő illusztráláshoz a példákban egyének, vállalatok, márkák és termékek nevei szerepelnek. Minden ilyen név a képzelet szüleménye, és valódi üzleti vállalkozások neveivel és címeivel való bármilyen hasonlóságuk teljes egészében a véletlen műve.

### Szerzői jogi licenc:

A kiadvány forrásnyelvi alkalmazásokat tartalmaz, amelyek a programozási technikák bemutatására szolgálnak a különböző működési környezetekben. A példaprogramokat tetszőleges formában, az IBM-nek való díjfizetés nélkül másolhatja, módosíthatja és terjesztheti fejlesztési, használati, marketing célból, illetve olyan alkalmazási programok terjesztése céljából, amelyek megfelelnek azon operációs rendszer alkalmazásprogram illesztőjének, ahol a példaprogramot írta. Ezek a példák nem kerültek minden körülmények között tesztelésre. Az IBM így nem tudja garantálni a megbízhatóságukat, szervizelhetőségüket, de még a programok funkcióit sem.

Jelen példaprogramok minden másolatának, leszármazottjának vagy kódrészletének tartalmaznia kell a következő szerzői jogi megjegyzést:

© (cégnév) (évszám). A kód bizonyos részei az IBM Corp. példaprogramjaiból származnak. © Copyright IBM Corp. (évszám vagy évszámok). Minden jog fenntartva.

Ha az információkat elektronikus formában tekinti meg, akkor elképzelhető, hogy a fotók és a színes ábrák nem jelennek meg.

## **Programozási felületre vonatkozó információk**

A TCP/IP beállítása című kiadvány olyan programozási felületeket tárgyal, amelyek segítségével a felhasználó IBM i5/OS szolgáltatásokat kihasználó programokat írhat.

# <span id="page-48-0"></span>**Védjegyek**

A következő kifejezések az International Business Machines Corporation védjegyei az Egyesült Államokban és/vagy más országokban:

- AIX |
- AS/400 |
- eServer |
- $\frac{15}{OS}$
- IBM |
- | IBM (logo)
- iSeries |
- Redbooks |

A Microsoft, a Windows, a Windows NT és a Windows logó a Microsoft Corporation védjegye az Egyesült Államokban és/vagy más országokban.

A Linux Linus Torvalds védjegye az Egyesült Államokban és/vagy más országokban. |

Más cégek, termékek és szolgáltatások nevei mások védjegyei vagy szolgáltatás védjegyei lehetnek.

# **Feltételek**

A kiadványok használata az alábbi feltételek és kikötések alapján lehetséges.

**Személyes használat:** A kiadványok másolhatók személyes, nem kereskedelmi célú használatra, de valamennyi tulajdonosi feljegyzést meg kell tartani. Az IBM kifejezett engedélye nélkül nem szabad a kiadványokat vagy azok részeit terjeszteni, megjeleníteni, illetve belőlük származó munkát készíteni.

**Kereskedelmi használat:** A kiadványok másolhatók, terjeszthetők és megjeleníthetők, de kizárólag a vállalaton belül, és csak az összes tulajdonosi feljegyzés megtartásával. Az IBM kifejezett hozzájárulása nélkül nem készíthetők olyan munkák, amelyek a kiadványokból származnak, továbbá nem másolhatók, nem terjeszthetők és nem jeleníthetők meg, még részben sem, a vállalaton kívül.

A jelen engedélyben foglalt, kifejezetten megadott hozzájáruláson túlmenően a kiadványokra, illetve a bennük található információkra, adatokra, szoftverekre vagy egyéb szellemi tulajdonra semmilyen más kifejezett vagy vélelmezett engedély nem vonatkozik.

Az IBM fenntartja magának a jogot, hogy jelen engedélyeket saját belátása szerint bármikor visszavonja, ha úgy ítéli meg, hogy a kiadványokat az IBM érdekeit sértő módon használják fel, vagy a fenti útmutatásokat nem megfelelően követik.

Jelen információk kizárólag valamennyi vonatkozó törvény és előírás betartásával tölthetők le, exportálhatók és reexportálhatók, beleértve az Egyesült Államok exportra vonatkozó törvényeit és előírásait is.

AZ IBM A KIADVÁNYOK TARTALMÁRA VONATKOZÓAN SEMMIFÉLE GARANCIÁT NEM NYÚJT. A KIADVÁNYOK ″ÖNMAGUKBAN″, BÁRMIFÉLE KIFEJEZETT VAGY VÉLELMEZETT GARANCIA VÁLLALÁSA NÉLKÜL KERÜLNEK KÖZREADÁSRA, IDEÉRTVE, DE NEM KIZÁRÓLAG A KERESKEDELMI ÉRTÉKESÍTHETŐSÉGRE, A SZABÁLYOSSÁGRA ÉS AZ ADOTT CÉLRA VALÓ ALKALMASSÁGRA VONATKOZÓ VÉLELMEZETT GARANCIÁKAT IS.

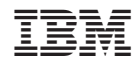

Nyomtatva Dániában